# **DENON DJ**

# **MC7000**

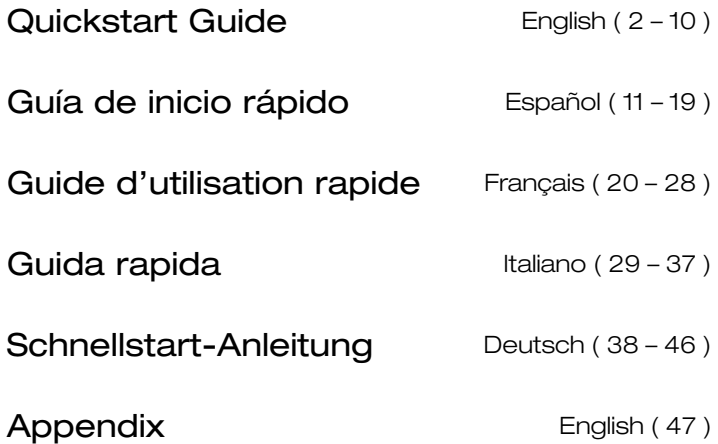

# <span id="page-1-1"></span><span id="page-1-0"></span>**Quickstart Guide** (**English**)

# **Introduction**

**Box Contents** 

[MC7000](#page-1-1)  USB Cable Power Adapter (5 VDC, 4 A, center-positive) Software Download Card Quickstart Guide Safety & Warranty Manual **Important:** Download the complete MC7000 user guide from **[denondj.com](http://www.denondj.com)**.

### **Support**

For the latest information about this product (documentation, technical specifications, system requirements, compatibility information, etc.) and product registration, visit **[denondj.com](http://www.denondj.com)**.

For additional product support, visit **[denondj.com](http://www.denondj.com/support)**/**support**.

#### **Setup**

**Important:** Occasionally, we may update MC7000's firmware to improve its performance. Visit **[denondj.com](http://www.denondj.com)** to check for available firmware updates, especially after you update your software (firmware updates may address new software features).

**Note:** Items not listed under the *Introduction > [Box Contents](#page-1-0)* are sold separately.

#### **Single-DJ Performance**

- 1. Visit **[denondj.com](http://www.denondj.com)** and log into your account. (Create an account if this is your first Denon DJ product.)
- 2. In your account, download and install the latest version of Serato DJ.
- 3. **Windows users only:** In your account, download and install the latest Windows driver.
- 4. Connect input sources (microphones, CD players, etc.) to MC7000.
- 5. Connect output devices (headphones, power amplifiers, loudspeakers, etc.) to MC7000.
- 6. Plug all devices into power sources, and turn on devices in proper order:
	- When starting a session, turn on (**1**) input sources, (**2**) MC7000, (**3**) output devices.
	- When ending a session, turn off (**1**) output devices, (**2**) MC7000, (**3**) input sources.
- 7. Using a standard USB cable (included), connect the **USB port** on MC7000 to your computer. Open Serato DJ and go! For more information on how to use Serato DJ with MC7000, visit **[serato.com](http://www.serato.com/dj/support)**/**dj**/**support** and select **Denon DJ MC7000**.

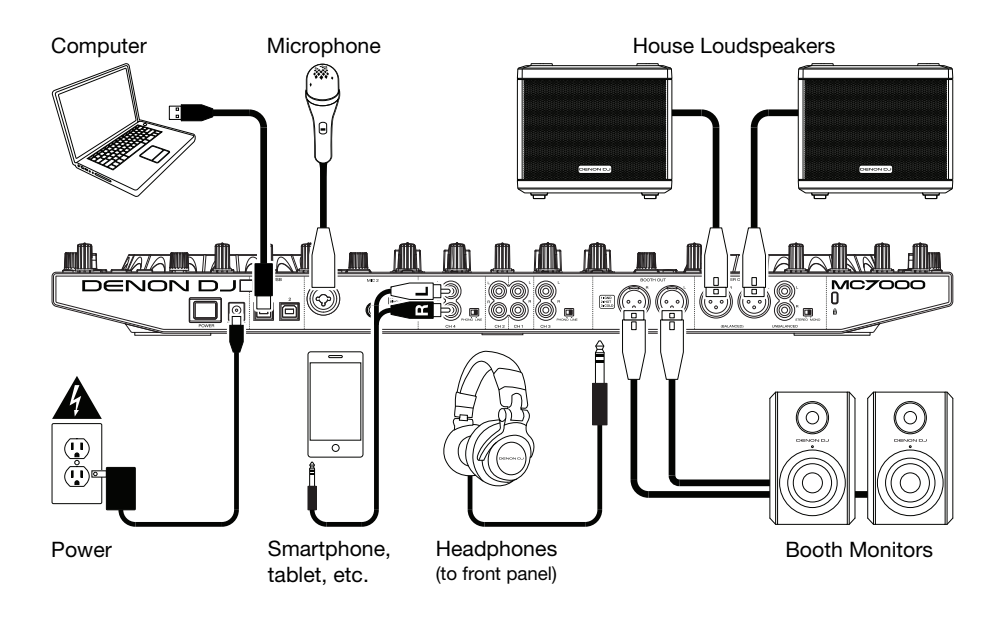

# **Transitioning Between DJs**

MC7000 has two USB ports, allowing you to control audio from two computers at the same time, which allows for seamless transitions while switching from one DJ to another.

#### **To transition between DJs:**

- 1. While **DJ 1** uses MC7000 normally, use a standard USB cable to connect **DJ 2**'s computer to the other **USB port** (**1** or **2**) on MC7000's rear panel.
- 2. While the master mix is playing audio from the **left** deck, set the **right** deck's **USB selector** to DJ 2's **USB port** (**1** or **2**). (You can do this step with the master mix playing on the right deck instead—just remember to swap "left" and "right" for the rest of this process.)

Now, while DJ 1 uses the left deck (and the mixer controls for Channels 1 & 3) to control their computer, DJ 2 can also use the right deck (and the mixer controls for Channels 2 & 4) to control their computer.

**Important:** During this time, the **Sampler Volume** knob controls the volume level of the sampler on both computers.

3. While the master mix is playing audio from the **right** deck (and after DJ 1 has played their last track), set the **left** deck's **USB selector** to DJ 2's **USB port** (**1** or **2**).

Now, DJ 2 is using both left and right decks to control their computer.

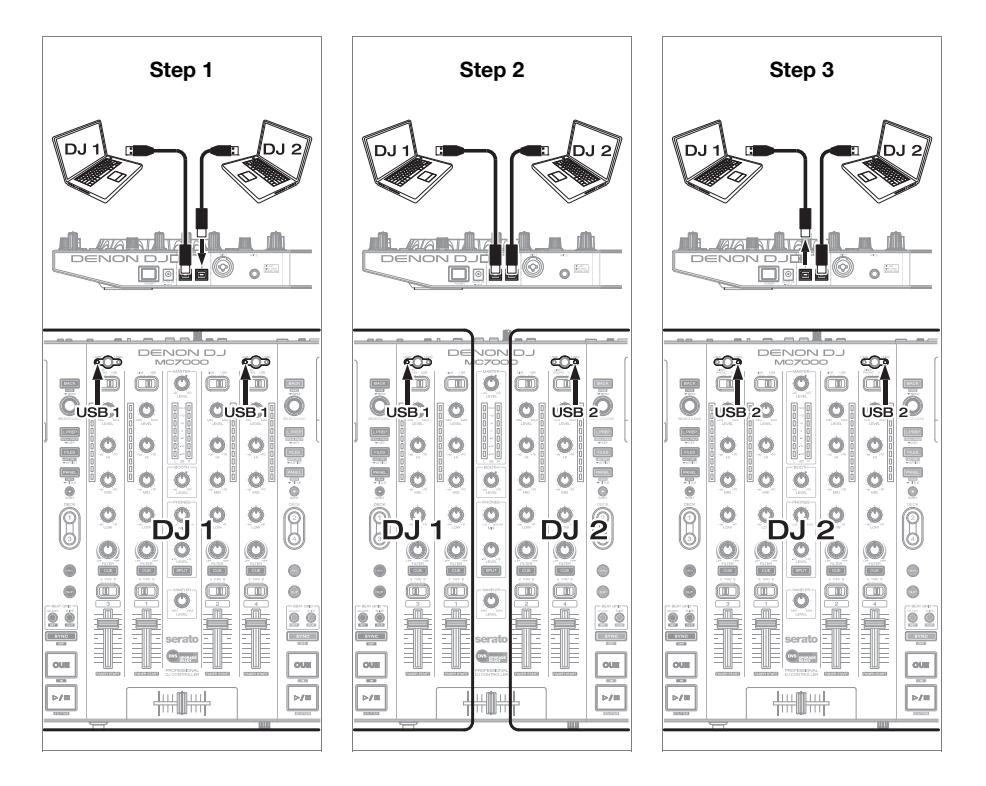

# **Features**

# **Top Panel**

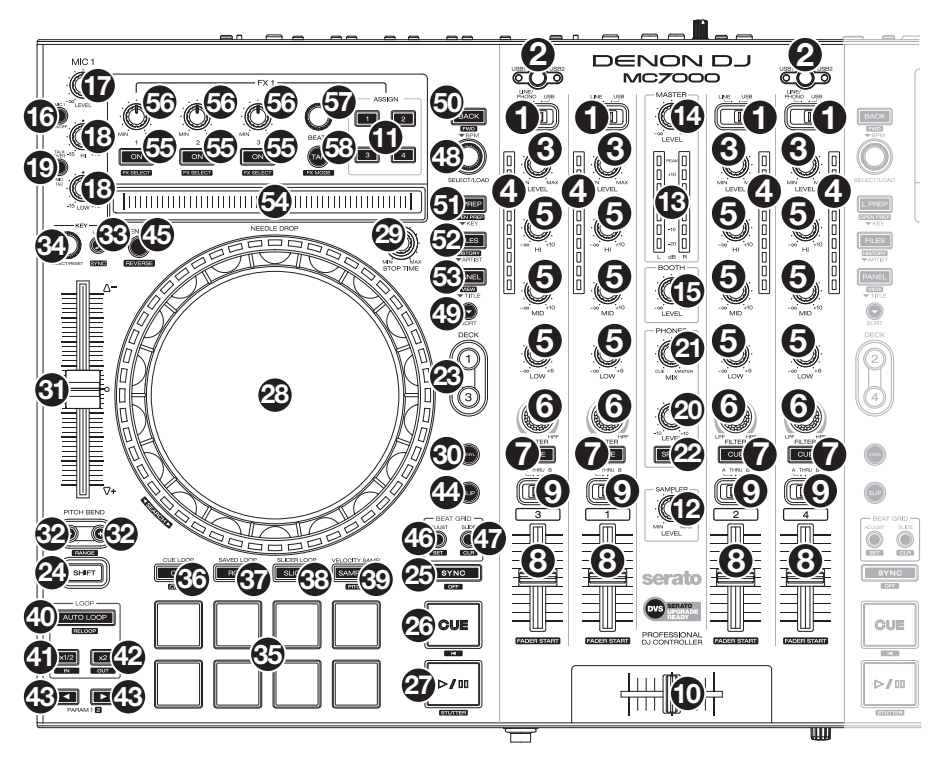

- 1. **Input Selector:** Set this switch to the desired audio source from this channel: **USB** (a track playing on that layer in the software), **Line** (a device connected to the line input on the rear panel), or **Line**/**Phono** (a device connected to the line/phono input on the rear panel). Please note that the **Line**/**Phono** selector switches on the rear panel must also be set properly. Also, a channel's controls will only send MIDI information when its **input selector** is set to **USB**.
- 2. **USB Selector:** Press this button to select whether the deck is controlling the computer connected to **USB Port 1** or **USB Port 2**. Remember to set the channel's **input selector** to **USB** if you want it to play the audio from that layer in the software.
- 3. **Channel Level:** Turn this knob to adjust the level of the pre-fader, pre-EQ audio signal for the channel.
- 4. **Channel Level Meters:** These LEDs display the audio signal level of the channel.
- 5. **Channel EQ:** Turn these knobs to boost or cut the high, mid-range, and low frequencies for the channel.
- 6. **Channel Filter:** Turn this knob to adjust the filter applied to the channel. Turn the knob counterclockwise to apply a low-pass filter. Turn the knob clockwise to apply a high-pass filter.
- 7. **Channel Cue:** Press this button to send the channel's pre-fader signal to the headphones' cue channel.
- 8. **Channel Fader:** Use this fader to adjust the channel's volume level.
- 9. **Crossfader Assign:** Routes the audio playing on the corresponding channel to either side of the crossfader (**L** or **R**), or bypasses the crossfader and sends the audio directly to the program mix (center, **Thru**).
- 10. **Crossfader:** Use this crossfader to mix between the left and right decks.
- 11. **Channel FX:** Use these buttons to apply Effect A and/or B to the corresponding channel.
- 12. **Sampler Volume:** Turn this knob to adjust the volume level of the software's sampler.
- 13. **Master Level Meters:** These LEDs display the audio signal level of the master mix (sent out of the **master outputs**).
- 14. **Master Level:** Turn this knob to adjust the volume level of the **master outputs**.
- 15. **Booth Level:** Turn this knob to adjust the volume level of the **booth outputs**.
- 16. **Mic On**/**Off:** Press this button to activate/deactivate the microphones.
- 17. **Mic Level:** Turn these knobs to adjust the volume levels of the corresponding microphone inputs. The **Peak** light next to each knob indicates the current signal level by its color: **green** (low), **amber** (normal/optimal), or **red** (maximum/peak).

**Important:** The audio signals from the microphones are routed directly to the **master outputs**.

#### 18. **Left Deck:**

• **Mic EQ:** Turn these knobs to boost or cut the high and low frequencies for **Mic 1**.

#### **Right Deck:**

- **Tone:** Turn this knob to adjust the tone of the **Mic 2** audio signal.
- **Mic Echo Level:** Turn this knob to adjust the amount of the reverb effect on the microphones' audio signal.

#### 19. **Left Deck:**

• **Talkover**/**Post:** Press this button to use the "talkover" feature, which automatically reduces the volume level of the master mix when you speak into the microphones. Press and hold **Shift** and then press this button to activate/deactivate the "post" feature. When on, the microphones' signal will be sent to the **Booth Outputs**. When off, the microphones' signal will **not** be routed to the **Booth Outputs**.

#### **Right Deck:**

- **Echo On**/**Off:** Press this button to activate or deactivate the reverb effect on the microphones' audio signal.
- 20. **Phones Level:** Adjusts the volume of the headphones.
- 21. **Phones Mix:** Adjusts the software's audio output to the headphones, mixing between the cue output and the master mix output.
- 22. **Split Cue:** When this switch is in the **On** position, the headphone audio will be "split" such that all channels sent to cue channel are summed to mono and sent to the left headphone channel and the master mix is summed to mono and sent to the right channel. When the switch is in the **Off** position, the cue channel and master mix will be "blended" together.
- 23. **Deck:** Selects which deck in the software is controlled by that hardware deck. The left deck can control Deck 1 or 3; the right deck can control Deck 2 or 4.

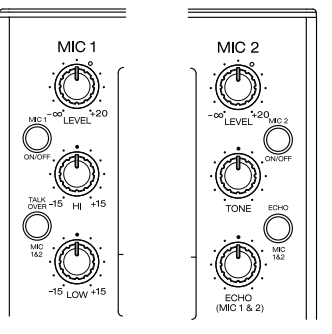

- 24. **Shift:** Press and hold this button to access secondary functions of other controls.
- 25. **Sync** / **Sync Off:** When using Serato DJ, press this button to automatically match the corresponding deck's tempo with the tempo and phase of the opposite deck.

Press and hold **Shift** and press this button to deactivate Sync.

26. **Cue** / **Track Start:** During playback, press this button to return the track to a temporary cue point. If you have not set a temporary cue point, then press this button to return to the start of the track. (To set a temporary cue point, make sure the track is paused, move the **platter** to place the audio playhead at the desired location, and then press this button.)

If the deck is paused, press and hold this button to play the track from the temporary cue point. Release the button to return the track to the temporary cue point and pause it. To continue playback without returning to the temporary cue point, press and hold this button and then press and hold the **Play** button, and then release both buttons.

Press and hold **Shift** and then press this button to return to the start of the track.

27. **Play**/**Pause** / **Stutter:** This button pauses or resumes playback.

Press and hold **Shift** and then press this button to "stutter-play" the track from the last set cue point.

28. **Platter:** This capacitive, touch-sensitive platter controls the audio playhead when the wheel is touched and moved. When the **Vinyl** button is on, move the **platter** to "scratch" the track as you would with a vinyl record. When the **Vinyl** button is off (or if you are touching only the side of the **platter**), move the **platter** to temporarily adjust the track's speed.

While editing a loop, move the **platter** to adjust the Loop In or Loop Out point.

Press and hold **Shift** and then move the platter to move quickly through the track.

- 29. **Stop Time:** Controls the rate at which the track slows to a complete stop ("brake time").
- 30. **Vinyl:** Press this button to activate/deactivate a "vinyl mode" for the platter. When activated, you can use the **platter** to "scratch" the track as you would with a vinyl record.
- 31. **Pitch Fader:** Move this fader to adjust the speed (pitch) of the track. You can adjust its total range with the **Pitch Bend** buttons.
- 32. **Pitch Bend –**/**+:** Press and hold one of these buttons to momentarily reduce or increase (respectively) the speed of the track.

Press and hold **Shift** and then press one of these buttons to set the range of the **pitch fader**.

33. **Key Lock** / **Key Sync:** Press this button to activate/deactivate Key Lock. When Key Lock is activated, the track's key will remain the same even if you adjust its speed.

While using Serato DJ, press and hold **Shift**, and then press this button to automatically match the corresponding deck's key with the key of the opposite deck. You can use this if you have installed the Pitch 'n Time DJ plugin from Serato.

- 34. **Key Select**/**Reset:** Turn this knob to raise or lower the key of the track in semitone increments. Press this knob to reset the track's key to its original key. You can use this if you have installed the Pitch 'n Time DJ plugin from Serato.
- 35. **Pads:** These pads have different functions on each deck depending on the current Pad Mode.
- 36. **Cue** / **Cue Loop** / **Flip:** This Pad Mode button puts the pads in two modes: Cue Mode, Cue Loop Mode. Press and hold **Shift** and press this button to put the pads in Flip Mode. When the button is unlit, the first press will always select Cue Mode. See the complete user guide for more information.
- 37. **Roll** / **Saved Loop:** This Pad Mode button puts the pads in two modes: Roll Mode and Saved Loop Mode. When the button is unlit, the first press will always select Roll Mode. See the complete user guide for more information.

38. **Slicer** / **Slicer Loop:** This Pad Mode button switches the pads between two modes: Slicer Mode and Slicer Loop Mode. When the button is unlit, the first press will always select Slicer Mode. See the complete user guide for more information.

**Important:** While using Serato DJ, your track must have a set Beat Grid for Slicer Mode or Slicer Loop Mode to work.

- 39. **Sampler** / **Velocity Samp.:** This Pad Mode button switches the pads between two modes: Sampler Mode and Velocity Sampler Mode. Sampler Mode is available in Serato DJ only. When the button is unlit, the first press will always select Sampler Mode. See the complete user guide for more information.
- 40. **Auto-Loop**/**Reloop:** Press this button to create an auto-loop with the length that is set in the software. Press and hold **Shift** and then press this button to skip to the last-played loop and activate it immediately.
- 41. **X 1**/**2 Loop** / **Loop In:** Press this button to halve the length of the current loop.

Press and hold **Shift** and then press this button to create a Loop In point at the current location.

42. **X 2 Loop** / **Loop Out:** Press this button to double the length of the current loop.

Press and hold **Shift** and then press this button to create a Loop Out point at the current location.

43. / / **Param 1**/**2:** Use these buttons for various functions in each Pad Mode.

Press and hold **Shift** and use these buttons to access secondary parameters.

- 44. **Slip:** Press this button to enable or disable Slip Mode. In Slip Mode, you can jump to cue points, trigger loop rolls, or use the platters, while the track's timeline continues. In other words, when you stop the action, the track will resume normal playback from where it would have been if you had never done anything (i.e., as if the track had been playing forward the whole time).
- 45. **Censor** / **Rev:** Press this button to activate/deactivate the Censor feature: the playback of the track will be reversed, but when you release the button, normal playback will resume from where it would have been if you had never engaged the Censor feature (i.e., as if the track had been playing forward the whole time).

Press and hold **Shift** and then press this button to reverse the playback of the track normally.

46. **Adjust**/**Set:** Press and hold this button and move the **platter** to "warp" the entire Beat Grid.

Press and hold **Shift** and then press this button to set a Beat Marker at the Audio Playhead's current location.

**Important:** Your track must have a set Beat Grid for the Adjust feature to work. Also, using the Adjust feature will change the track's BPM.

47. **Slide**/**Clr:** When using the software's Beat Grid, press and hold this button and move the platter to "slide" the entire Beat Grid to the left or right.

Press and hold **Shift** and then press this button to clear the entire Beat Grid.

**Important:** Your track must have a set Beat Grid for the Slide/Clr button to work.

48. **Select**/**Load Knob:** Turn this knob to navigate through lists. Press this button to switch between the library view and crates view (and any other open panels).

Press and hold **Shift** and then turn this knob to browse quickly through the tracks in your library.

**Tip:** Press it quickly twice to load the same track to both decks ("instant doubles").

- 49. **Sort:** Press and hold this button to access tertiary sort  $(\blacktriangledown)$  functions of the navigation controls.
- 50. **Back**/**Fwd**/**Sort BPM:** Press this button to move to the previous window.

Press and hold **Shift** and then press this button to move to the next window.

Press and hold **Sort** and then press this button to sort the tracks by BPM.

51. **Load Prep**/**Open Prep**/**Sort Key:** Press this button to load the currently selected track to the Prepare Crate.

Press and hold **Shift** and then press this button to jump to the Prepare Crate in the software.

Press and hold **Sort** and then press this button to sort the tracks by key.

52. **Files**/**History**/**Sort Artist:** Press this to jump to the Files panel.

Press and hold **Shift** and then press this button to jump to the History panel.

Press and hold **Sort** and then press this button to sort the tracks by artist.

53. **Panel**/**View**/**Sort Title:** Press this to cycle through the different panels.

Press and hold **Shift** and then press this button to change the view layout.

Press and hold **Sort** and then press this button to sort the tracks by title.

- 54. **Needle Drop Strip:** The length of this strip represents the length of the entire track. Place your finger on a point along this sensor to jump to that point in the track.
- 55. **FX On** / **Select:** Press this button to turn the corresponding effect on or off. Press and hold **Shift** and then press this button to select an effect in Serato DJ.
- 56. **FX Level:** Turn this knob to adjust the level of the corresponding effect. The **FX On** button under the knob must be lit for this knob to function.

While using Serato DJ, press and hold **Shift** and then turn this knob to scroll through the list of effects.

- 57. **FX Beats:** Turn this knob to adjust the rate of time-based effects on that deck. Press this knob to reset the rate to **1** beat.
- 58. **FX Tap:** Tap this button repeatedly at the desired tempo to set the rate of the effects' lowfrequency oscillators (LFOs). Press and hold this button to reset Beat Multiplier to the Deck's BPM.

Press and hold **Shift** and then press this button to switch between Single-FX Mode and Multi-FX Mode.

#### **Front Panel**

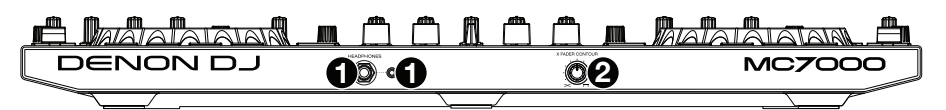

- 1. **Phones Outputs** (**1**/**4**" **or 1**/**8**" / **6.35 mm or 3.5 mm**)**:** Connect headphones to these 1/4" (6.35 mm) and 1/8" (3.5 mm) jacks for monitoring the signal. The headphone volume is controlled using the **Monitor Level** knob.
- 2. **Crossfader Contour:** Adjusts the slope of the crossfader curve. Turn the knob to the left for a smooth fade (mixing) or to the right for a sharp cut (scratching). The center position is a typical setting for club performances.

#### **Rear Panel**

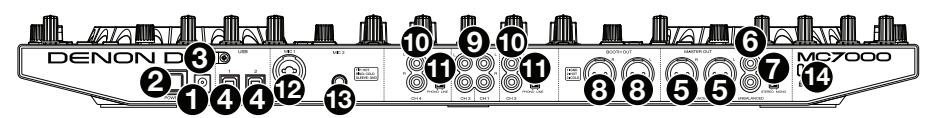

- 1. **Power Input:** Use the included power adapter (5 VDC, 4 A, center-positive) to connect this input to your power source.
- 2. **Power Button:** Press this button to power MC7000 on or off. Power on MC7000 only **after** you have connected all of your input devices and **before** you power on your amplifiers and loudspeakers. Power off your amplifiers and loudspeakers **before** powering off MC7000.
- 3. **Cable Restraint:** You can secure the power cable to this restraint to help prevent disconnecting it accidentally.
- 4. **USB Port 1**/**2:** Use a standard USB cable (included) to connect each USB port to an available USB port on a computer. These 2 ports allow you to control audio from 2 computers at the same time, which allows for seamless transitions while switching from one DJ to another.

To set a channel to control your computer, set its **input selector** to **USB**, and set its **USB selector** to the desired port (**USB1** or **USB2**).

- 5. **Master Outputs** (**XLR, balanced**)**:** Use standard XLR cables to connect these outputs to loudspeakers or an amplifier system. Use the **Master** knob on the top panel to control the volume level.
- 6. **Master Outputs** (**RCA, unbalanced**)**:** Use standard RCA cables to connect these outputs to loudspeakers or an amplifier system. Use the **Master** knob on the top panel to control the volume level.
- 7. **Stereo**/**Mono:** Use this switch to set the channel configuration of the **master outputs**: **Stereo** (binaural audio using separate left and right channels) or **Mono** (summed monaural audio through both left and right channels).
- 8. **Booth Outputs** (**XLR, balanced**)**:** Use standard XLR cables to connect these outputs to booth monitors or a booth amplifier system. Use the **Booth** knob on the top panel to control the volume level.
- 9. **Line Inputs** (**RCA, unbalanced**)**:** Use standard RCA cables to connect these line-level inputs to an external audio source.
- 10. **Line**/**Phono Inputs** (**RCA, unbalanced**)**:** Use standard RCA cables to connect these linelevel or phono-level inputs to an external audio source.
- 11. **Phono**/**Line Switch:** Flip this switch to the appropriate position, depending on the device connected to the **Line**/**Phono Inputs**. If you are using phono-level turntables, set this switch to **Phono** to provide the additional amplification needed for phono-level signals. If using a line-level device, such as a CD player or sampler, set this switch to **Line**.
- 12. **Mic 1 Input** (**XLR** or **1**/**4**" / **6.35 mm**)**:** Use a standard XLR or 1/4" (6.35 mm) cable (not included) to connect a standard dynamic microphone to this input. Use the **Mic 1 Level** knob on the top panel to control the volume level.
- 13. **Mic 2 Input** (**1**/**4**" / **6.35 mm**)**:** Use a standard 1/4" (6.35 mm) cable (not included) to connect a standard dynamic microphone to this input. Use the **Mic 2 Level** knob on the top panel to control the volume level.
- 14. **Kensington**®  **Lock:** Use this slot to secure MC7000 to a table or other surface.

# <span id="page-10-0"></span>**Guía de inicio rápido** (**Español**)

# **Introducción**

### **Contenido de la caja**

MC7000 (2) Cables USB Adaptador de alimentación (5 VCC, 4 A, centro positivo) Guía de inicio rápido Manual sobre la seguridad y garantía **Importante:** Descargue la guía del usuario de MC7000 completa de **[denondj.com](http://www.denondj.com)**.

#### **Soporte**

Para obtener la información más reciente acerca de este producto (documentación, especificaciones técnicas, requisitos de sistema, información de compatibilidad, etc.) y registrarlo, visite **[denondj.com](http://www.denondj.com)**.

Para obtener soporte adicional del producto, visite **[denondj.com](http://www.denondj.com/support)**/**support**.

## **Instalación**

**Importante:** Ocasionalmente, puede que actualicemos el firmware del MC7000 para mejorar su funcionamiento. Visite **[denondj.com](http://www.denondj.com)** para encontrar las actualizaciones de firmware disponibles, especialmente luego de actualizar su software (las actualizaciones de firmware pueden contemplar las nuevas características del software).

**Nota:** Los elementos que no se enumeran en *Introducción > [Contenido de la caja](#page-10-0)* se venden por separado.

#### **Ejecución de un solo DJ**

- 1. Visite **[denondj.com](http://www.denondj.com)** e inicie sesión con su cuenta. (Cree una cuenta si este es su primer producto Denon DJ).
- 2. En su cuenta, descargue e instale la última version de Serato DJ.
- 3. **Usuarios de Windows únicamente:** En su cuenta, descargue e instale el último controlador de Windows.
- 4. Conecte al MC7000 las fuentes de entrada (micrófonos, reproductores de CD, etc.).
- 5. Conecte al MC7000 los dispositivos de salida (auriculares, amplificadores de potencia, altavoces, etc.).
- 6. Enchufe todos los dispositivos a la fuente de alimentación y enciéndalos en el orden correcto:
	- Para iniciar la sesión, encienda (**1**) las fuentes de entrada, (**2**) el MC7000 y la unidad de pantalla y (**3**) los dispositivos de salida.
	- Para finalizar la sesión, apague (**1**) los dispositivos de salida, (**2**) el MC7000 y la unidad de pantalla y (**3**) las fuentes de entrada.
- 7. Con el cable USB estándar (incluido), conecte el **puerto USB** del MC7000 a su ordenador.
- 8. Utilice un cable USB estándar (incluido) para conectar el **puerto USB** del MC7000 a su ordenador. ¡Abra Serato DJ y a tocar! Para más información acerca de cómo usar Serato DJ con MC7000, visite **[serato.com](http://www.serato.com/dj/support)**/**dj**/**support** y seleccione **Denon DJ MC7000**.

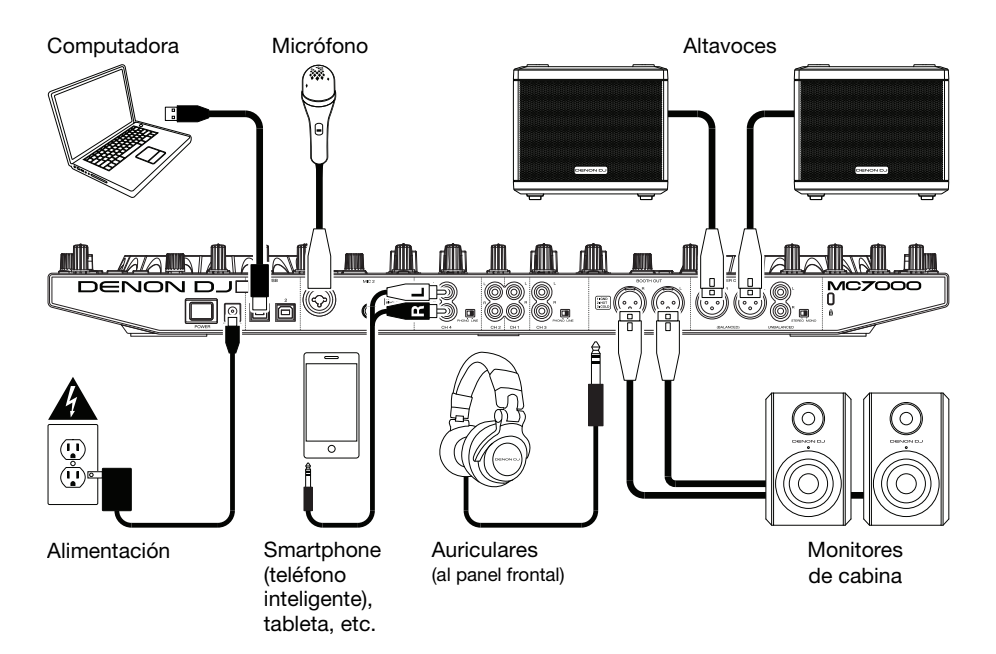

#### **Transición entre DJ**

El MC7000 tiene dos puertos USB, los cuales le permiten controlar el audio proveniente desde dos ordenadores al mismo tiempo, lo que permite transiciones fluidas al pasar de un DJ a otro.

#### **Para efectuar una transición entre DJ:**

- 1. Mientras el **DJ 1** utiliza el MC7000 normalmente, utilice un cable USB estándar para conectar el ordenador del **DJ 2** al otro **puerto USB** (**1** o **2**) el panel trasero del MC7000.
- 2. Mientras la mezcla maestra está reproduciendo el audio de la bandeja **izquierda**, coloque el **selector de USB derecho** de la bandeja al **puerto USB** (**1** o **2**) del DJ 2. (Puede efectuar este paso con la mezcla maestra reproduciendo audio de la bandeja derecha como alternativa —simplemente recuerde intercambiar la palabra "izquierda" con la palabra "derecha" para el resto de este proceso.)

Ahora, mientras el DJ 1 utiliza la bandeja izquierda (y los controles del mezclador para los canales 1 y 3) para controlar un ordenador, el DJ 2 también puede utilizar la bandeja derecha (y los controles del mezclador para los canales 2 y 4) para controlar su ordenador.

**Importante:** Durante estos momentos, la perilla **Sampler Volume** (Volumen del muestreador) controla el nivel de volumen del muestreador en ambos ordenadores.

3. Mientras la mezcla maestra está reproduciendo el audio de la bandeja **derecha** (y después de que el DJ 1 haya reproducido su última pista), coloque el **selector de USB izquierdo** de la bandeja al **puerto USB** (**1** o **2**) del DJ 2.

Ahora, el DJ 2 está utilizando las bandejas tanto izquierda como derecha para controlar su ordenador.

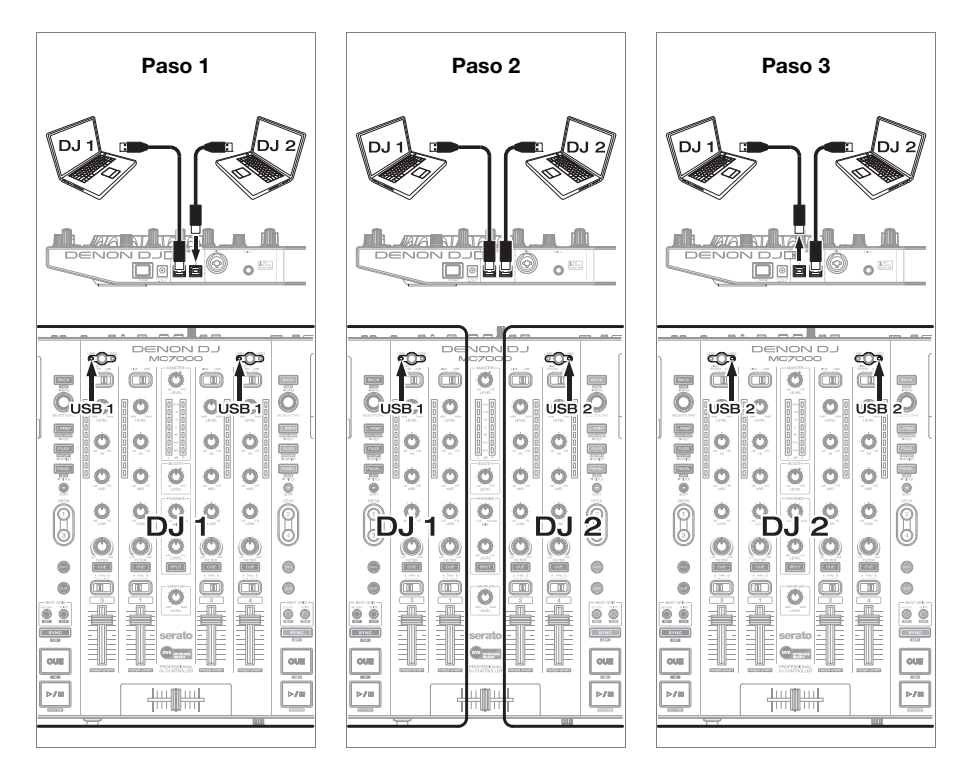

# **Características**

### **Panel superior**

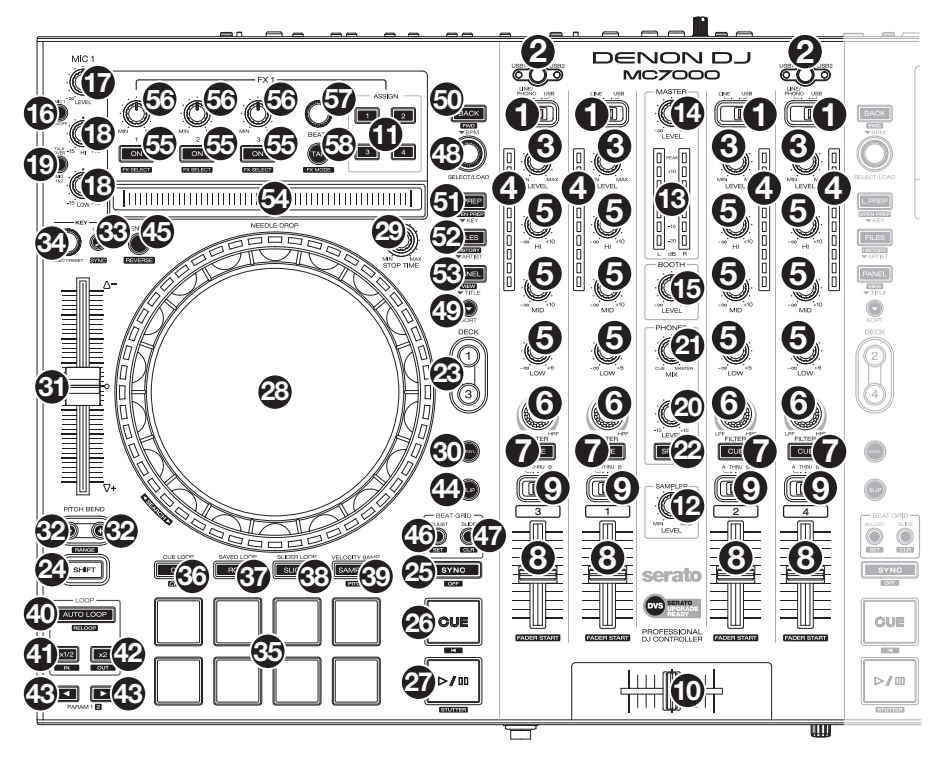

- 1. **Selector de entrada:** Coloque este interruptor según la fuente de audio deseada desde este canal: **USB** (un pista que se reproduce en esa capa en el software), **Line** (Línea) (un dispositivo conectado a la entrada Line (Línea) del panel trasero) o **Line**/**Phono** (Línea/Fonográfica) (un dispositivo conectado a la entrada Line/Phono (Línea/Fonográfica) del panel trasero). Tenga en cuenta que los interruptores **selectores Line**/**Phono** del panel trasero también se deben colocar correctamente. Asimismo, los controles de un canal solo envían información MIDI cuando su **selector de entrada** se coloca en **USB**.
- 2. **Selector de USB:** Pulse este botón para seleccionar si la bandeja controlará el ordenador conectado al **Puerto USB 1** o al **Puerto USB 2**. Recuerde ajustar el **selector de entrada** del canal a **USB** si desea reproducir el audio de esa capa del software.
- 3. **Nivel del canal:** Gire esta perilla para ajustar el nivel de la señal de audio del pre-fader y pre-ecualizador del canal.
- 4. **Medidores de nivel del canal:** Estos LED exhiben el nivel de la señal de audio del canal.
- 5. **Ecualizador del canal:** Gire estas perillas para aumentar o disminuir las frecuencias altas, medias y bajas del canal.
- 6. **Filtro de canal:** Gire esta perilla para ajustar el filtro aplicado al canal. Gire esta perilla en sentido antihorario para aplicar un filtro pasabajos. Gire esta perilla en sentido horario para aplicar un filtro pasaaltos.
- 7. **Cue del canal:** Pulse este botón para enviar la señal del pre-fader del canal al canal de cue de los auriculares.
- 8. **Fader de canal:** Utilice este fader para ajustar el nivel del volumen del canal.
- 9. **Asignación de crossfader:** Aplica el audio que se reproduce en el canal correspondiente a cualquiera de los lados del **crossfader** (**L** o **R**), o puentea el crossfader y envía el audio directamente a la mezcla programa (centro, **Thru**).
- 10. **Crossfader:** Utilice este crossfader para mezclar las bandejas izquierda y derecha.
- 11. **Asignación de efectos:** Use estos botones para aplicar los efectos 1 y/o 2 al canal correspondiente.
- 12. **Nivel de muestra:** Gire esta perilla para ajustar el nivel de volumen del muestreador del software.
- 13. **Medidores de nivel:** Estos LED exhiben el nivel de la señal de audio de la mezcla maestra (enviada hacia afuera por las salidas maestras).
- 14. **Master:** Gire esta perilla para ajustar el volumen de las **salidas maestras**.
- 15. **Cabina:** Gire esta perilla para ajustar el nivel de volumen de las **salidas de cabina**.
- 16. **Micrófono sí**/**no:** Pulse este botón para activar/desactivar las entradas de micrófono.
- 17. **Volumen de micrófono:** Gire estas perillas para ajustar los niveles de volumen de las correspondientes entradas de micrófonos. El indicador luminoso **Peak** (Pico) junto a cada perilla indica el nivel actual de la señal según su color: **verde** (baja), **ámbar** (normal/óptima) o **roja** (máximo/pico).

**Importante:** Las señales de audio provenientes de los micrófonos se redireccionan directamente hacia las **salidas maestras**.

#### 18. **Bandeja izquierda:**

• **Ecualizador de micrófono:** Gire estas perillas para aumentar o disminuir las frecuencias altas y bajas del Micrófono 1.

#### **Bandeja derecha:**

- **Tono del micrófono:** Ajusta el tono de la señal de audio del Micrófono 2.
- **Nivel de eco de micrófono:** Gire esta perilla para ajustar la cantidad de efecto de reverberación en la señal de audio de los micrófonos.

#### 19. **Bandeja izquierda:**

• **Hablar sobre la mezcla** / **anuncio:** Pulse este botón para activar o desactivar la característica "hablar sobre la mezcla", la cual reduce automáticamente el nivel de volumen de la mezcla maestra cuando se utiliza los micrófonos. Mantenga pulsado **Shift** y pulse este botón para activar o desactivar la característica anuncio. Cuando está activada, la señal de micrófono se envía a las **salidas de cabina**. Cuando está desactivada, la señal de micrófono **no** se envía a las **salidas de cabina**.

#### **Bandeja derecha:**

- **Eco de micrófono:** Pulse este botón para activar o desactivar el efecto de reverberación en la señal de audio del micrófono.
- 20. **Nivel de monitoreo:** Permite ajustar el volumen del cue por los auriculares.
- 21. **Mezcla de monitoreo:** Ajusta la salida de audio del software hacia los auriculares, mezclando entre la salida del cue y la salida de la mezcla maestra.
- 22. **Dividir cue:** Cuando este interruptor está en posición **On** (Activado), se "divide" el audio de los auriculares de modo que todos los canales enviados al canal de cue se suma a mono y se envía al canal del auricular izquierdo y la mezcla maestra se suma a mono y se envía al canal derecho. Cuando el interruptor está en posición **Off** (Desactivado), el canal de cue y la mezcla maestra se "combinan".

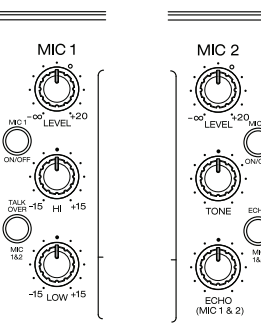

#### **DENON DJ**

- 23. **Bandeja virtual:** Se usa para seleccionar qué bandeja virtual del software es controlada por esa bandeja del hardware. La bandeja izquierda puede controlar las bandejas virtuales 1 ó 3. La bandeja derecha puede controlar las bandejas virtuales 2 ó 4.
- 24. **Función secundaria:** Mantenga pulsado este botón para acceder a las funciones secundarias de otros controles.
- 25. **Sync** / **Sync Off** (Sincronización / Sincronización desactivada)**:** Al usar Serato DJ, pulse este botón para sincronizar automáticamente el tempo de la bandeja correspondiente con el tempo y la fase de la bandeja opuesta.

Mantenga pulsado **Shift** (Función secundaria) y pulse este botón para desactivar el sincronismo.

26. **Comienzo del cue** / **pista:** Durante la reproducción, pulse este botón regresar la pista a un punto de cue temporal. Si no estableció un punto de cue temporal, pulse este botón para regresar al principio de la pista. (Para establecer un punto de cue temporal, asegúrese de que la pista esté en pausa, mueva el **plato** para posicionar el cabezal de reproducción en la posición deseada y luego pulse este botón).

Si la bandeja está en pausa, mantenga pulsado este botón para reproducir la pista desde el punto de cue temporal. Suelte el botón para regresar la pista al punto de cue temporal y ponerla en pausa. Para continuar la reproducción sin volver al punto de cue temporal, mantenga pulsado este botón y luego mantenga pulsado el botón **Play** y luego suelte ambos botones.

Mantenga pulsado **Shift** y pulse este botón para volver al comienzo de la pista.

27. **Reproducción**/**pausa** / **tartamudeo:** Con este botón se pone en pausa o reanuda la reproducción.

Mantenga pulsado **Shift** y pulse este botón para que la pista "tartamudee" desde el último punto de cue.

28. **Plato:** Este plato capacitivo sensible al tacto controla el cabezal de reproducción cuando se toca y se mueve la rueda. Cuando el botón **Vinyl** (Vinilo) está encendido mueva el **plato** para "rayar" la pista como si se tratara de un disco de vinilo. Cuando el botón **Vinyl** está apagado (o si está tocando solo el costado del **plato**), mueva el **plato** para ajustar temporalmente la velocidad de la pista.

Al editar un loop (bucle), mueva el **plato** para ajustar los puntos de entrada y salida del loop**.**

Mantenga pulsado **Shift** y luego mueva el plato para desplazarse rápidamente por la pista. 29. **Tiempo de parada:** Controla el tiempo en que la pista aminora su velocidad hasta detenerse por completo ("tiempo de frenado").

- 30. **Vinilo:** Pulse este botón para activar/desactivar un "modo vinilo" para el plato. Una vez activado, puede utilizar el **plato** para "rayar" la pista como si se tratara de un disco de vinilo.
- 31. **Fader de pitch:** Mueva este fader para ajustar la velocidad (tono) de la pista. Puede ajustar el rango completo con los botones **inflexión de tono**.
- 32. **Inflexión de tono –**/**+:** Mantenga pulsado uno de estos botones para reducir o aumentar (respectivamente) la velocidad de la pista momentáneamente. Mantenga pulsado **Shift** y luego mantenga pulsado uno de estos botones alternar por los rangos disponibles del **fader de tono**.
- 33. **Bloqueo** / **sincronización de tono:** Pulse este botón para activar/desactivar el bloqueo de tono. Una vez activado el bloqueo de tono, el tono de la pista permanecerá igual por más que modifique su velocidad.

Al usar Serato DJ, mantenga pulsado **Shift** y luego pulse este botón para igualar automáticamente el tono de la bandeja correspondiente con el tono de la bandeja opuesta. Puede utilizar esto y ha instalado el plugin Pitch 'n Time DJ de Serato.

- 34. **Selección**/**Reajuste de tono:** Pulse esta perilla para subir o bajar el tono de la pista de a incrementos de semitono. Pulse esta perilla para regresar el tono de la pista a su tono original. Puede utilizar esto y ha instalado el plugin Pitch 'n Time DJ de Serato.
- 35. **Pads:** Estos pads tienen distintas funciones en cada bandeja en función del modo de pad activado.
- 36. **Cue** / **Bucle de Cue** / **Flip:** Este botón de modo de pad cambia los pads entre dos modos: Modo de cue y modo de bucle de cue. Mantenga pulsado **Shift** (Función secundaria) y pulse este botón para poner a los pads en modo Flip. Cuando el botón está apagado, la primera pulsación selecciona siempre el modo Cue. Para más información, consulte la guía del usuario completa.
- 37. **Roll** / **Saved Loop:** Este botón cambia los pads entre dos modos: Roll y loop guardado. Cuando el botón está apagado, la primera pulsación selecciona siempre el modo de Roll. Para más información, consulte la guía del usuario completa.
- 38. **Slicer** / **Slicer Loop:** Este botón cambia los pads entre dos modos: cortador y loop del cortador. Cuando el botón está apagado, la primera pulsación selecciona siempre el modo cortador. Para más información, consulte la guía del usuario completa.

**Importante:** En Serato DJ, su pista debe tener configurada una grilla de bits para que los modos cortador o loop del cortador funcionen.

- 39. **Sampler** / **Velocity Samp.:** Este botón cambia los pads entre dos modos: reproductor de muestras y disparo por velocidad de muestras. El modo muestreador está disponible solamente en Serato DJ. Cuando el botón está apagado, la primera pulsación selecciona siempre el modo de reproductor de muestras. Para más información, consulte la guía del usuario completa.
- 40. **Loop automático** / **Repetición de loop:** Pulse este botón para crear un loop automático con la longitud definida en el software. Mantenga pulsado **Shift** y luego pulse este botón para saltar hasta el último loop reproducido y activarlo inmediatamente.
- 41. **Loop X 1**/**2** / **entrada de loop:** Pulse este botón para reducir a la mitad la longitud del loop actual. Mantenga pulsado **Shift** y pulse este botón para crear un punto de entrada de loop en la posición actual.
- 42. **Loop X 2** / **salida de loop:** Pulse este botón para duplicar la longitud del loop actual. Mantenga pulsado **Shift** y pulse este botón para crear un punto de salida de loop en la posición actual.
- 43.  $\blacktriangleleft$  / **Parámetro 1/2:** Use estos botones para diversas funciones en cada modo de pad. Mantenga pulsado **Shift** y pulse este botón para acceder a las funciones secundarias.
- 44. **Resbalamiento** (**Slip**)**:** Pulse este botón para activar o desactivar el modo de resbalamiento (Slip). En modo de resbalamiento, puede saltar a puntos de cue, disparar rotaciones de loops o usar los platos, mientras la línea de tiempo de la pista continúa. En otras palabras, cuando detenga la acción, se reanuda la reproducción normal de la pista desde donde habría estado si nunca hubiera hecho nada (es decir, como si la pista hubiera estado reproduciéndose en avance todo el tiempo).
- 45. **Censor**/**Reversa:** Pulse este botón para activar/desactivar la característica Censor: la reproducción de la pista se invertirá, pero cuando suelte el botón, se seguirá reproduciendo normalmente desde donde estaría si nunca hubiera activado la característica Censor (es decir, como si la pista hubiera estado reproduciéndose hacia adelante todo ese tiempo).

Mantenga pulsado **Shift** y pulse este botón para invertir la reproducción de la pista normalmente.

46. **Ajustar**/**Posicionar:** Mantenga pulsado este botón y mueva al **plato** para "alabear" la grilla de beats completa.

Mantenga pulsado **Shift** y pulse este botón para establecer un marcador de beats en la posición actual del punto de audio.

**Importante:** Su pista debe tener configurada una grilla de bits para que la función de ajuste funcione. Asimismo, al usar la función de ajuste, cambian los BPM de la pista.

47. **Resbalar**/**Borrar:** Cuando se usa la grilla de beats del software, mantenga pulsado este botón y mueva el plato para "hacer resbalar" (es decir, desplazar o deslizar) la grilla de beats completa a la izquierda o la derecha.

Mantenga pulsado **Shift** y pulse este botón para borrar la grilla de beats completa.

**Importante:** Su pista debe tener configurada una grilla de bits para que el botón Slide/Clr (Resbalar/Borrar) funcione.

48. **Perilla de selección**/**carga:** Gire esta perilla para recorrer las listas. Pulse este botón para alternar entre la vista de la biblioteca y la vista de cajas (y cualquier otro panel abierto). Mantenga pulsado **Shift** y gire esta perilla para recorrer rápidamente las pistas en su biblioteca.

**Consejo:** Púlselo dos veces rápidamente para cargar la misma pista en ambas bandejas ("dobles instantáneos").

- 49. **Ordenar:** Mantenga pulsado este botón para acceder a las funciones ( $\rightarrow$ ) de ordenamiento terciarias de los controles de navegación.
- 50. **Retroceder**/**Avanzar**/**Ordenar por BPM:** Pulse este botón para pasar a la ventana anterior.

Mantenga pulsado **Shift** y luego pulse este botón para pasar a la ventana siguiente.

Mantenga pulsado **Sort** y pulse este botón para ordenar las pistas por BPM.

51. **Cargar preparar**/**Abrir preparar**/**Ordenar por tono:** Pulse este botón para cargar la pista actualmente seleccionada en la caja de preparación. Mantenga pulsado **Shift** y pulse este botón para pasar a la caja de preparación en el software.

Mantenga pulsado **Sort** y pulse este botón para ordenar las pistas por tono.

- 52. **Archivos**/**Historial**/**Ordenar por artista:** Pulse este botón para saltar al panel de archivos. Mantenga pulsado **Shift** y luego pulse este botón para saltar al panel del historial. Mantenga pulsado **Sort** y pulse este botón para ordenar las pistas por artista.
- 53. **Panel**/**Vista**/**Ordenar por título:** Pulse este botón para alternar entre los diferentes paneles.

Mantenga pulsado **Shift** y luego pulse este botón para cambiar la disposición de la vista.

Mantenga pulsado **Sort** y pulse este botón para ordenar las pistas por título.

- 54. **Tira Needle Drop:** La longitud de esta tira representa la longitud de la pista completa. Coloque su dedo en un punto de este sensor para saltar a ese punto en la pista.
- 55. **Activación**/**selección de efectos:** Pulse este botón para encender o apagar el efecto correspondiente. Mantenga pulsado **Shift** y pulse este botón para seleccionar un efecto en Serato DJ.
- 56. **Nivel de efectos:** Gire esta perilla para ajustar el nivel del efecto correspondiente. El botón **FX On** (Efectos activados) bajo la perilla debe estar iluminado para que esta perilla funcione. Cuando utilice Serato DJ, mantenga pulsado **Shift** y luego gire esta perilla para recorrer la lista de efectos.
- 57. **Beats de efectos:** Gire esta perilla para ajustar la velocidad de los efectos basados en el tiempo con esa bandeja. Pulse esta previsión para regresar la velocidad a **1** beat.
- 58. **Tap de efectos:** Toque este botón repetidamente al tempo deseado para ajustar la frecuencia de los osciladores de baja frecuencia (LFO) del efecto. Mantenga pulsado este botón para reiniciar el multiplicador de beats a las BPM de la bandeja Mantenga pulsado **Shift** y pulse este botón para cambiar entre el modo de efecto único y el modo multiefectos.

# **Panel frontal**

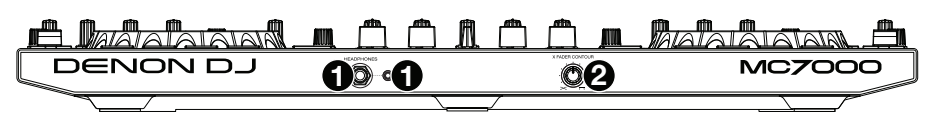

- 1. **Salidas para auriculares** (**6,35** o **3,5 mm** / **1**/**4** o **1**/**8 pulg.**)**:** Conecte los auriculares a estos conectores de 6,35 mm (1/4 pulg.) y 3,5 mm (1/8 pulg.) para monitorizar la señal. El volumen de los auriculares se controla con la perilla **Monitor Level** (Nivel de monitoreo).
- 2. **Pendiente del crossfader:** Permite ajustar la pendiente de la curva del crossfader. Gire la perilla a la izquierda para una fusión suave (mezcla) o a la derecha para un corte abrupto (rayado). La posición central es un ajuste típico para actuaciones en clubes.

#### **Panel trasero**

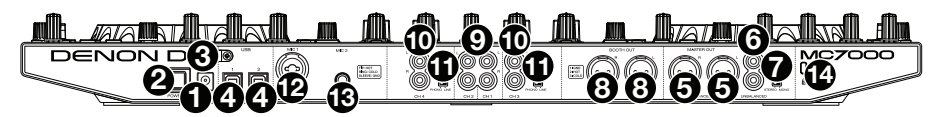

- 1. **Entrada de corriente:** Utilice el adaptador de corriente (5 VCC, 4 A, centro positivo) incluido para conectar esta entrada a su fuente de alimentación.
- 2. **Botón de encendido:** Pulse este botón para encender o apagar el MC7000. Encienda el MC7000 solo **después** de haber conectado todos sus dispositivos de entrada y **antes** de encender sus amplificadores y altavoces. Apague sus amplificadores y altavoces **antes** de apagar el MC7000.
- 3. **Presilla del cable:** Puede fijar los cables a esta presilla para evitar que se desenchufe accidentalmente.
- 4. **Puertos USB 1**/**2:** Utilice un cable USB (incluido) para conectar cada puerto USB a un puerto USB disponible en un ordenador. Estos 2 puertos le permiten controlar el audio proveniente desde 2 ordenadores al mismo tiempo, lo que permite transiciones fluidas al pasar de un DJ a otro.

Para ajustar el canal a fin de que controle su ordenador, ajuste su **selector de entrada** a **USB** y su **selector de USB** al puerto deseado (**USB1** o **USB2**).

- 5. **Salidas maestras** (**XLR, balanceadas**)**:** Utilice cables XLR para conectar estas salidas a un sistema de altavoces o amplificador. Utilice la perilla **Master** (Maestro) ubicada en el panel superior para controlar el nivel de volumen.
- 6. **Salidas maestras** (**RCA, no balanceadas**)**:** Utilice cables RCA estéreo para conectar estas salidas a un sistema de altavoces o amplificador. Utilice la perilla **Master** (Maestro) ubicada en el panel superior para controlar el nivel de volumen.
- 7. **Estéreo**/**mono:** Utilice este interruptor para ajustar la configuración del canal de las **salidas maestras**: **Estéreo** (audio binaural que utiliza canales izquierdo y derecho separados) o **Mono** (audio monoaural sumado a través de ambos canales izquierdo y derecho).
- 8. **Salida de cabina** (**XLR, balanceadas**)**:** Utilice cables XLR para conectar estas salidas a un sistema de monitores de cabina o amplificador de cabina. Utilice la perilla **Booth** (Cabina) ubicada en el panel superior para controlar el nivel de volumen.
- 9. **Entradas línea** (**RCA, no balanceadas**)**:** Utilice cables RCA estándar para conectar estas entradas de nivel de línea a una fuente de audio externa.
- 10. **Entradas línea**/**fonográfica** (**RCA, no balanceadas**)**:** Utilice cables RCA estándar para conectar estas entradas de nivel de línea o fonográfica a una fuente de audio externa.
- 11. **Interruptor de entrada de línea**/**fonográfica:** Coloque este conmutador en la posición apropiada, en función del dispositivo conectado a las **entradas línea**/**fonográfica**. Si usa giradiscos de nivel fonográfico, coloque este conmutador en **Phono** para proporcionar la amplificación adicional necesaria para las señales de este nivel. Si usa un dispositivo de nivel de línea, tal como un reproductor de CD o muestreador, coloque este conmutador en **Line**.
- 12. **Entrada 1 de micrófono** (**XLR o 6,35 mm** / **1**/**4 pulg.**)**:** Utilice un cable XLR o de 6,35 mm (1/4 pulg.) estándar (no incluido) para conectar a esta entrada un micrófono dinámico estándar. Utilice la perilla **Volumen de micrófono 1** (**Mic 1 Volume**) ubicada en el panel superior para controlar el nivel de volumen.
- 13. **Entrada de micrófono 2** (**6,35 mm** / **1**/**4 pulg.**)**:** Utilice un cable de 6,35 mm (1/4 pulg.) estándar (no incluido) para conectar a esta entrada un micrófono dinámico estándar. Utilice la perilla **Volumen de micrófono 2** (**Mic 2 Volume**) ubicada en el panel superior para controlar el nivel de volumen.
- 14. **Bloqueo Kensington**® **:** Utilice esta ranura a fin de sujetar el MC7000 a una mesa u otra superficie.

# <span id="page-19-0"></span>**Guide d'utilisation rapide** (**Français**)

# **Présentation**

### **Contenu de la boîte**

MC7000 (2) Câbles USB Adaptateur d'alimentation (5 VCC, 4 A, centre positif) Guide d'utilisation rapide Consignes de sécurité et informations concernant la garantie **Important :** Téléchargez le guide d'utilisation complet pour le MC7000 sur **[denondj.com](http://www.denondj.com)**.

#### **Assistance**

Pour les toutes dernières informations concernant la documentation, les spécifications techniques, la configuration requise, la compatibilité et l'enregistrement du produit, veuillez visiter **[denondj.com](http://www.denondj.com)**.

Pour de l'assistance supplémentaire, veuillez visiter le site **[denondj.com](http://www.denondj.com/support)**/**support**.

# **Démarrage**

**Important :** À l'occasion, il se peut que nous procédions à des mises à jour du progiciel du MC7000 afin d'améliorer sa performance. Veuillez visiter **[denondj.com](http://www.denondj.com)** afin de vérifier s'il y a des mises à jour du progiciel disponibles, surtout si vous mettez à jour votre logiciel (les mises à jour du progiciel peuvent permettre l'utilisation des nouvelles fonctionnalités logicielles).

**Remarque :** Les éléments qui ne figurent pas dans la section *Présentation > [Contenu de la](#page-19-0) [boîte](#page-19-0)* sont vendus séparément.

#### **Utilisation à un DJ**

- 1. Visitez **[denondj.com](http://www.denondj.com)** et ouvrez une session. (Créez un compte si c'est votre premier produit Denon DJ.)
- 2. À partir de votre compte, veuillez télécharger et installer la toute dernière version de logiciel Serato DJ.
- 3. **Utilisateurs Windows seulement :** À partir de votre compte, veuillez télécharger et installer la toute dernière version du pilote Windows.
- 4. Branchez les sources d'entrée audio (microphones, lecteurs de disques compacts, etc.) au MC7000
- 5. Branchez les dispositifs de sortie audio (casque, amplificateurs, haut-parleurs, etc.) au MC7000.
- 6. Branchez tous les appareils à des prises secteurs, puis mettez-les sous tension dans l'ordre approprié :
	- Lors de la mise sous tension, commencez par allumer (**1**) les sources d'entrée, (**2**) le MC7000 et le module d'affichage, puis (**3**) les appareils de sortie.
	- Lors de la mise hors tension, commencez par fermer (**1**) les appareils de sortie, (**2**) le MC7000 et le module d'affichage, puis (**3**) les sources d'entrée.
- 7. À l'aide d'un câble USB standard (inclus), reliez le **port USB** du MC7000 à un port USB sur votre ordinateur.
- 8. En utilisant un câble USB standard (fourni), reliez le **port USB** du MC7000 à un port USB sur votre ordinateur. Lancez Serato DJ et laisser libre cours à votre imagination ! Pour plus d'informations sur l'utilisation de Serato DJ avec le MC7000, veuillez visiter **[serato.com](http://www.serato.com/dj/support)**/**dj**/**support** et sélectionnez **Denon DJ MC7000**.

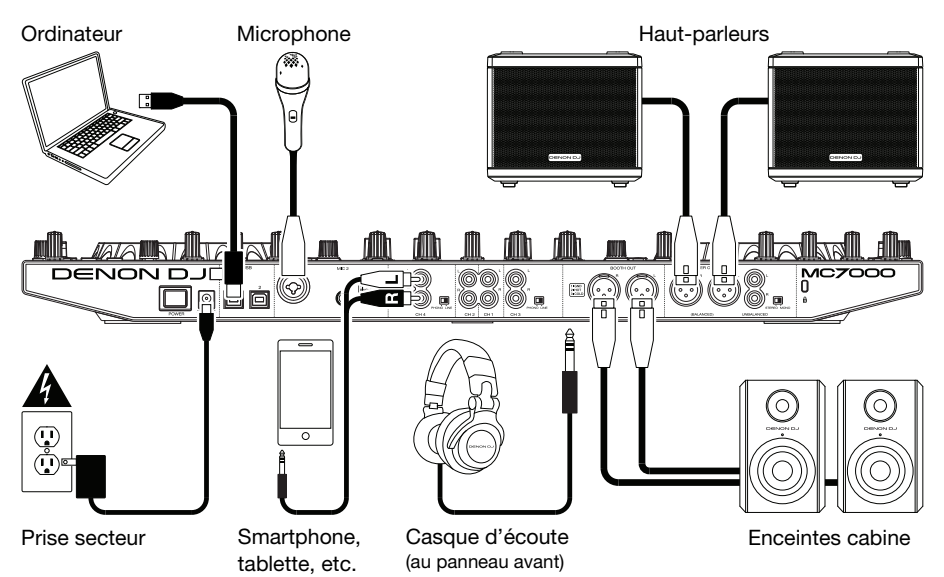

## **Transition d'un DJ à l'autre**

Le MC7000 dispose de deux ports USB permettant de commander l'audio de deux ordinateurs en même temps, ce qui permet de faire des transitions d'un DJ à l'autre parfaites.

#### **Transition d'un DJ à l'autre :**

- 1. Alors que le **DJ 1** utilise le MC7000 normalement, utilisez un câble USB standard pour brancher l'ordinateur du **DJ 2** à l'autre **port USB** (**1** ou **2**) sur le panneau arrière du MC7000.
- 2. Alors que le mix principal joue depuis le module **gauche**, réglez le **sélecteur USB** du module **droit** sur le **port USB** du DJ 2 (**1** ou **2**). (Vous pouvez effectuer ce processus alors que le mix principal joue depuis le module **droit** au lieu du gauche, rappelez-vous seulement d'inverser la « gauche » et la « droit » pour le reste des étapes de ce processus.)

Maintenant, alors que DJ 1 utilise le module gauche (et les commandes de la console de mixage pour les canaux 1 et 3) pour commander son ordinateur, DJ 2 peut également utiliser le module droit (et les commandes de la console de mixage pour les canaux 2 et 4) pour commander son ordinateur.

**Important :** Durant ce temps, le bouton **Sampler Volume** contrôle le niveau de volume de l'échantillonneur sur les deux ordinateurs.

3. Alors que le mix principal joue depuis le module **droit** (et après que DJ 1 ait joué sa dernière piste), réglez le **sélecteur USB** du module **gauche** au **port USB** du DJ 2 (**1** ou **2**). Maintenant, DJ 2 utilise les modules gauche et droit pour commander son ordinateur.

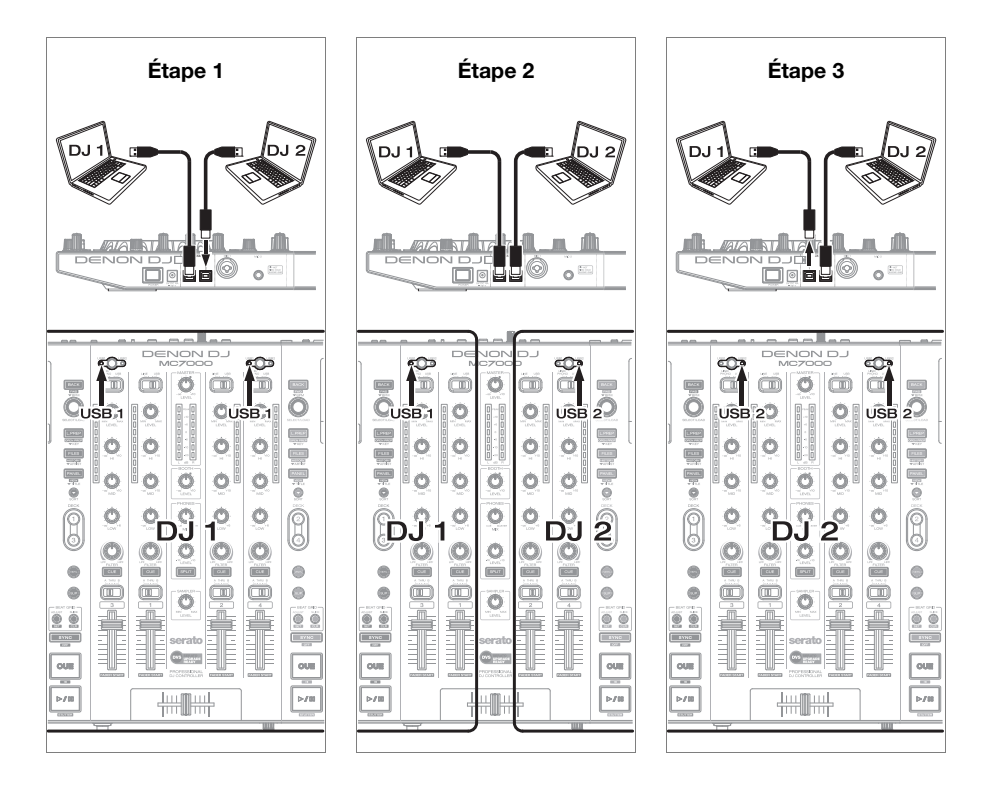

# **Caractéristiques**

#### **Panneau supérieur**

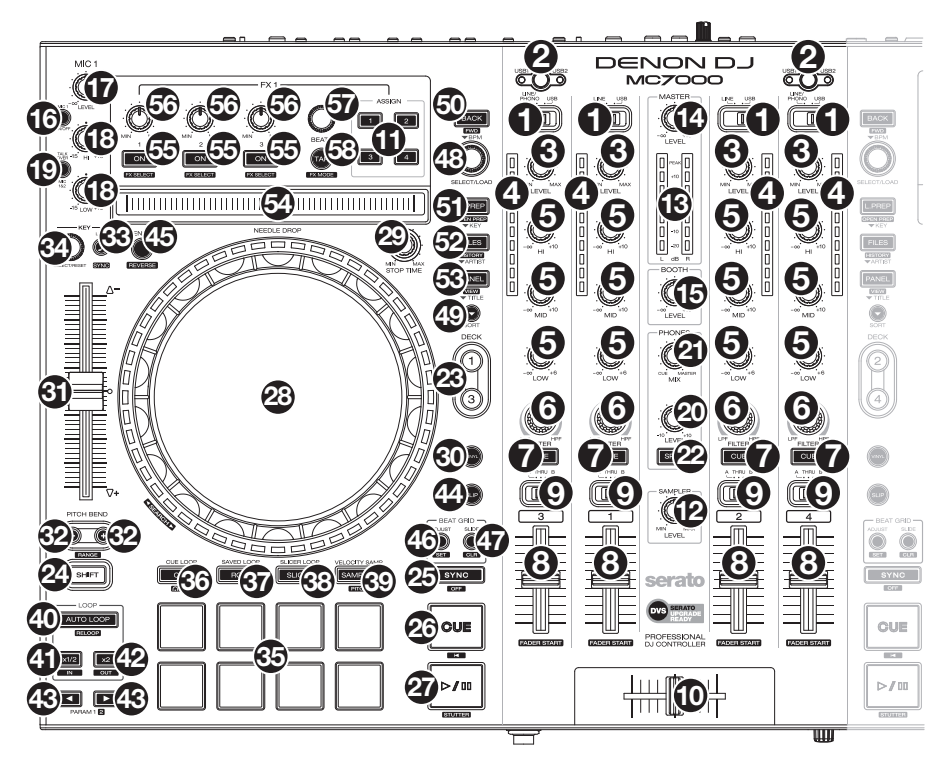

- 1. **Sélecteur d'entrée :** Placez ce sélecteur sur la source audio pour ce canal : **USB** (une piste qui joue sur ce niveau dans le logiciel), **Line** (un appareil branché à l'entrée Line sur le panneau arrière), ou **Line**/**Phono** (un appareil branché à l'entrée Line/Phono sur le panneau arrière). Veuillez noter que les **sélecteurs d'entrée Line**/**Phono** sur le panneau arrière doivent également être réglés correctement. Les commandes de canal envoient seulement de l'information MIDI lorsque son **sélecteur d'entrée** est réglé sur **USB**.
- 2. **Sélecteur USB :** Cette touche permet de sélectionner si le module commande l'ordinateur branché au **port USB 1** ou au **port USB 2**. N'oubliez pas de régler le **sélecteur d'entrée** du canal sur **USB** si vous voulez qu'il joue l'audio de ce niveau dans le logiciel.
- 3. **Level du canal :** Ce bouton permet d'ajuster le niveau de pré-égalisation pré-atténuation du canal.
- 4. **Vumètres du canal :** Ces DEL indiquent le niveau du signal audio du canal.
- 5. **Égalisation du canal :** Ces boutons permettent d'augmenter ou de couper les hautes, moyennes et basses fréquences du canal.
- 6. **Filter :** Ce bouton permet de régler le filtre du canal. Tourner le bouton vers la gauche permet d'appliquer un filtre passe-bas et tourner le bouton vers la droite permet d'appliquer un filtre passe-haut.
- 7. **Cue :** Cette touche permet d'acheminer le signal pré-atténuation du canal au canal de préécoute.
- 8. **Curseur du canal :** Ce curseur permet de régler le volume du canal.

#### **DENON DJ**

- 9. **Crossfader Assign :** Envoie l'audio sur le canal correspondant à chaque côté du **crossfader** (**L**/**R**) ou contourne le crossfader, l'envoyant au program mix (centre, **Thru**).
- 10. **Crossfader :** Ce curseur permet de mixer les modules de gauche et de droîte.
- 11. **FX Assign :** Ces touches permettent de choisir l'effet à ajouter, 1 et/ou 2, au canal correspondant.
- 12. **Volume Sampler :** Ce bouton permet d'ajuster le volume d'un échantillon dans le logiciel.
- 13. **Vumètres principaux :** Ces DEL indiquent le niveau du signal audio du mix principal (acheminé aux sorties principales).
- 14. **Master :** Ce bouton permet d'ajuster le volume des sorties principales (**master outputs**).
- 15. **Master :** Ce bouton permet d'ajuster le volume des sorties principales (**master outputs**).
- 16. **Mic On**/**Off:** Ce bouton permet d'activer ou désactiver les entrées Microphone.
- 17. **Volume microphone :** Ces boutons permettent d'ajuster le volume des entrées microphone correspondantes. L'indicateur **Peak** à côté de chaque bouton indique les niveaux du signal actuel selon sa couleur : **vert** (faible), **ambre** (normal/optimal) ou **rouge** (maximum/écrêtage). **Important :** Les signaux audio provenant des microphones sont transmis directement aux sorties principales (**Master Outputs**).

#### 18. **Module de gauche :**

• **Mic EQ :** Ces boutons permettent d'augmenter ou de couper les hautes et basses fréquences du microphone 1.

#### **Module de droîte :**

- **Tone :** Permet d'ajuster le ton du signal audio de Microphone 2.
- **Mic Echo Level :** Ce bouton permet d'ajuster la quantité d'effet de réverbération ajoutée sur le signal audio des microphones.

#### 19. **Module de gauche :**

• **Talkover**/**Post :** Cette touche permet d'activer ou de désactiver la fonction « talkover », qui réduit automatiquement le niveau de volume du mix principal lorsque vous parlez dans les microphones. Maintenez la touche **Shift** enfoncée puis appuyez sur cette touche afin d'activer ou de désactiver la fonction « post ». Lorsqu'activée, le signal des microphones est acheminé aux sorties cabine (**Booth Outputs**). Lorsque désactivée, le signal des microphones **n**'est **pas** acheminé aux sorties cabine (**Booth Outputs**).

#### **Module de droîte :**

- **Echo On**/**Off :** Cette touche permet d'activer ou de désactiver l'effet de réverbération sur le signal audio des microphones.
- 20. **Monitor Level :** Ce bouton permet d'ajuster le niveau de casque d'écoute.
- 21. **Monitor Mix :** Ce bouton permet d'ajuster les niveaux de la sortie du logiciel au casque d'écoute, mélangeant la sortie de pré-écoute et la sortie principale (master mix).
- 22. **Split Cue :** Lorsque ce sélecteur est à **On**, l'audio du casque sera partagé afin que tous les canaux envoyés au canal cue soient combinés en mono et ajoutés au canal casque gauche et que le mix principal soit combiné en mono et ajouté au canal droit. Lorsque le sélecteur est à **Off**, l'audio du canal cue et du mix principal sont combinés.
- 23. **Module :** Ce sélecteur permet d'assigner le module virtuel qui est commandé par le module matériel. Le module à gauche peut commander le module 1 ou 3 et le module de droite, le module 2 ou 4.
- 24. **Shift :** Maintenez cette touche enfoncée afin d'accéder aux fonctions secondaires des autres commandes.

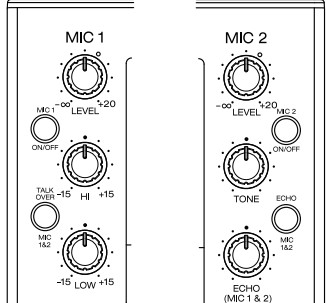

25. **Sync** / **Sync Off :** Lors de l'utilisation de Serato DJ, cette touche permet de synchroniser automatiquement le tempo du module au tempo et phase de l'autre module.

Maintenez la touche **Shift** enfoncée et appuyez sur cette touche afin de désactiver la synchronisation.

26. **Cue :** Pendant la lecture, vous pouvez appuyer sur cette touche afin de revenir à un point de repère temporaire. Lorsqu'aucun point de repère n'a été programmé, la lecture retourne au début de la piste. Pour programmer un point de repère temporaire, déplacez le **plateau** afin de positionner le curseur audio à l'endroit désiré puis appuyez sur cette touche.

Si le module est pausé, maintenir la touche Cue enfoncée permet de reprendre la lecture à partir du point de repère temporaire. Relâcher la touche Cue permet de retourner sur le point de repère temporaire et de faire un arrête de lecture. Pour reprendre la lecture sans revenir au point de repère temporaire, maintenez la touche Cue enfoncée, puis appuyez sur et maintenez la **touche de lecture**, puis relâchez les deux touches.

Maintenez la touche **Shift** enfoncée et appuyez sur cette touche afin de revenir au début de la piste.

27. **Lancer**/**interrompre la lecture**/**stutter :** Cette touche permet d'interrompre ou de relancer la lecture.

Maintenez enfoncée la touche **Shift** et appuyez sur cette touche afin d'ajouter un effet de « bégaiement » à partir du dernier point de repère.

28. **Plateau :** Cette molette capacitive tactile permet de commander l'audio lorsque la molette est touchée et déplacée. Lorsque la touche **Vinyl** est activée, utilisez le **plateau** pour saisir et déplacer l'audio et créer un effet de « scratch » sur la piste, comme avec un vinyle. Lorsque la touche **Vinyl** est désactivée (ou si vous touchez seulement le côté du **plateau**), déplacez le **plateau** pour modifier temporairement la vitesse de la piste.

Lors de la modification d'une boucle, déplacez le **plateau** afin de régler le point d'entrée ou de sortie de boucle.

Maintenez la touche **Shift** enfoncée, puis déplacez le plateau afin de parcourir rapidement la liste.

- 29. **Stop Time :** Contrôle la vitesse à laquelle la piste s'arrête complètement (« temps de décélération »).
- 30. **Vinyl :** Cette touche permet d'activer ou de désactiver le mode vinyle du plateau. Lorsqu'activée, vous pouvez utiliser le **plateau** pour saisir et déplacer l'audio et créer un effet de « scratch » sur la piste, comme avec un vinyle.
- 31. **Curseur de hauteur tonale :** Ce curseur permet de régler la vitesse (tonalité) de la piste. Vous pouvez ajuster sa plage en utilisant les touches **Pitch Bend**.
- 32. **Pitch Bend –**/**+ :** Maintenez une de ces touches afin de diminuer ou d'augmenter temporairement la vitesse de la piste. Maintenez la touche **Shift** enfoncée puis enfoncez une de ces touches afin de parcourir les

différentes plages disponibles du **curseur de hauteur tonale**.

33. **Key Lock** / **Key Sync :** Cette touche permet d'activer ou de désactiver le verrouillage tonal. Lorsque le verrouillage tonal est activé, la tonalité de la piste restera la même, même si vous modifiez sa vitesse.

Lors de l'utilisation de Serato DJ, maintenez la touche **Shift** enfoncée et appuyez sur cette touche afin de régler automatiquement la tonalité du module à celle de l'autre module. Vous pouvez utiliser cette fonction si vous avez installé le plug-in Pitch 'n Time DJ de Serato.

- 34. **Key Select**/**Reset :** Ce bouton permet d'augmenter et de diminuer la tonalité de la piste par incréments de demi-tons. Appuyer sur ce bouton permet de remettre la tonalité de la piste à sa valeur originale. Vous pouvez utiliser cette fonction si vous avez installé le plugin Pitch 'n Time DJ de Serato.
- 35. **Pads :** Ces pads ont différentes fonctions selon le mode Pad et le module sélectionné.
- 36. **Cue**/**Cue Loop**/**Flip :** Cette touche permet de basculer les pads entre deux modes : mode Cue et mode Cue Loop. Maintenir la touche **Shift** enfoncée puis appuyer sur cette touche permet de basculer les pads en mode Flip. Lorsque la touche est éteinte, appuyer une fois permet de sélectionner le mode Cue. Veuillez consulter le guide d'utilisation complet pour plus d'information.
- 37. **Roll** / **Saved Loop :** Cette touche permet de basculer les pads entre deux modes : mode Roll et loop sauvegardeées. Lorsque la touche est éteinte, appuyer une fois permet de sélectionner le mode Roll. Veuillez consulter le guide d'utilisation complet pour plus d'information.
- 38. **Slicer** / **Slicer Loop :** Cette touche permet de basculer les pads entre deux modes : mode Slicer et le mode Loop Slicer. Lorsque la touche est éteinte, appuyer une fois permet de sélectionner le mode Slicer. Veuillez consulter le guide d'utilisation complet pour plus d'information.

**Important :** Dans Serato DJ, une grille des battements (Beat Grid) pour la piste doit avoir été configurée pour que le mode Slicer ou le mode Loop Slicer fonctionne.

- 39. **Sampler** / **Velocity Samp. :** Cette touche permet de basculer les pads entre deux modes : mode Sampler et mode Velocity Sampler. Le mode Sampler n'est disponible qu'avec Serato DJ. Lorsque la touche est éteinte, appuyer une fois permet de sélectionner le mode Sampler. Veuillez consulter le guide d'utilisation complet pour plus d'information.
- 40. **Auto-Loop**/**Reloop :** Appuyez sur cette touche afin de programmer une boucle dont la durée a été réglée dans le logiciel. Maintenez la touche **Shift** enfoncée puis appuyez sur cette touche afin de sauter immédiatement au point de départ de la boucle et de lancer la lecture à partir de ce point.
- 41. **X 1**/**2 Loop**/**Loop In :** Cette touche permet de couper de moitié la durée de la boucle sélectionnée. Maintenez la touche **Shift** enfoncée puis appuyez sur cette touche afin de programmer un point d'entrée de boucle à l'emplacement actuel.
- 42. **X 2 Loop**/**Loop Out :** Cette touche permet de doubler la durée de la boucle sélectionnée. Maintenez la touche **Shift** enfoncée puis appuyez sur cette touche afin de programmer un point de sortie de boucle à l'emplacement actuel.
- 43.  $\blacktriangleleft\blacktriangleright$  / Paramètre 1/2 : Utilisez ces touches pour les différentes fonctions pour chaque mode Pad. Maintenez enfoncée la touche **Shift** et utilisez ces touches pour accéder aux fonctions secondaires.
- 44. **Slip :** Appuyez sur cette touche pour activer ou désactiver le Mode Slip. En Mode Slip, vous pouvez sauter à des points de cue, déclencher des boucles momentanées, ou utiliser les plateaux, alors que la chronologie de la piste se poursuit. En d'autres mots, lorsque vous relâchez le pad, la piste reprendra la lecture normale à partir de l'emplacement où elle serait si vous n'aviez pas appuyé sur le pad (c.-à-d., comme si la lecture n'avait jamais arrêté).
- 45. **Censor**/**Rev:** Cette touche permet d'activer ou de désactiver la fonction censeur : la lecture de la piste sera inversée, mais lorsque le pad est relâché, la lecture normale de la piste est relancée à partir de l'emplacement où elle serait si vous n'aviez pas activé la fonction Censor (c.-à-d., comme si la lecture n'avait jamais été interrompue).

Maintenez la touche **Shift** enfoncée et appuyez sur cette touche pour reprendre la lecture normale de la piste.

46. **Ajuster**/**Set :** Maintenez cette touche enfoncée et déplacez le **plateau** afin de « déformer » entièrement la grille.

Maintenez la touche **Shift** enfoncée puis appuyez sur cette touche afin de marquer le battement à l'emplacement du curseur audio.

**Important :** Une grille des battements (Beat Grid) pour la piste doit avoir été configurée pour que la fonction Ajust fonctionne. En outre, utiliser la fonction Adjust changera le BPM de la piste.

47. **Slide**/**Clr :** Lors de l'utilisation de la grille de battements du logiciel (Beat Grid), maintenez cette touche enfoncée et déplacez le plateau afin de faire « glisser » toute la grille vers la gauche ou la droite.

Maintenez la touche **Shift** enfoncée puis appuyez sur cette touche afin d'effacer la grille entière.

**Important :** Une grille des battements (Beat Grid) pour la piste doit avoir été configurée pour que la touche Slide/Clr fonctionne.

48. **Select**/**Load :** Ce bouton permet de parcourir les listes. Appuyer sur cette touche permet de basculer entre les modes d'affichage de la bibliothèque et des crates (et tout autre panneau de logiciel ouvert).

Maintenir la touche **Shift** enfoncée puis tourner ce bouton permet de parcourir rapidement les pistes de la bibliothèque.

**Astuce :** Appuyez deux fois rapidement pour charger la piste sur les deux modules (« double instantané »).

- 49. **Sort :** Maintenir cette touche enfoncée permet d'accéder aux fonctions de tri tertiaires (v) des commandes de navigation.
- 50. **Back**/**Fwd**/**Sort BPM :** Cette touche permet de revenir à la fenêtre précédente.

Maintenir la touche **Shift** enfoncée puis appuyer sur cette touche permet de passer à la fenêtre suivante.

Maintenir la touche **Sort** enfoncée puis appuyer sur cette touche permet de trier les pistes par BPM.

51. **Load Prep**/**Open Prep**/**Sort Key :** Cette touche permet de charger la piste sélectionnée dans le Prepare Crate.

Maintenir la touche **Shift** enfoncée puis appuyer sur cette touche permet d'accéder au Prepare Crate du logiciel.

Maintenir la touche **Sort** enfoncée et appuyer sur cette touche permet de trier les pistes par tonalité.

52. **Files**/**History**/**Sort Artist :** Cette touche permet d'accéder au panneau Files. Maintenir la touche **Shift** enfoncée puis appuyer sur cette touche permet d'accéder au panneau History.

Maintenir la touche **Shift** enfoncée puis appuyer sur cette touche permet de trier les pistes par artiste.

53. **Panel**/**View**/**Sort Title :** Cette touche permet de parcourir les différents panneaux.

Maintenir la touche **Shift** enfoncée puis appuyer sur cette touche permet de modifier l'affichage. Maintenir la touche **Shift** enfoncée puis appuyer sur cette touche permet de trier les pistes par titre.

- 54. **Barre Needle Drop :** La longueur de cette barre représente la durée de la piste. Placez votre doigt sur n'importe quel endroit sur cette barre afin de sauter sur ce point de la piste.
- 55. **FX On**/**Select :** Cette touche permet d'activer/désactiver l'effet correspondant. Maintenez la touche **Shift** enfoncée puis appuyez sur cette touche afin de sélectionner un effet dans Serato DJ.
- 56. **FX Level :** Ce bouton permet d'ajuster les niveaux de l'effet correspondant. La touche **FX On** sous le bouton doit être allumée afin que cette fonction puisse être utilisée. Lors de l'utilisation de Serato DJ, maintenez la touche **Shift** enfoncée puis tournez ce bouton afin de parcourir la liste des effets.
- 57. **FX Beats :** Ce bouton permet d'ajuster la vitesse de phasage de l'effet sur ce module. Appuyer sur ce bouton permet de remettre la vitesse à **1** battement.
- 58. **FX Tap :** Tapez cette touche à plusieurs reprises au tempo désiré pour régler la vitesse des oscillateurs basses fréquences (LFO) des effets. Maintenez cette touche enfoncée afin de réinitialiser la fonction Beat Multiplier au BPM du module.

Maintenez la touche **Shift** enfoncée puis appuyez sur cette touche afin de basculer entre les modes Single-FX et Multi-FX.

#### **Panneau avant**

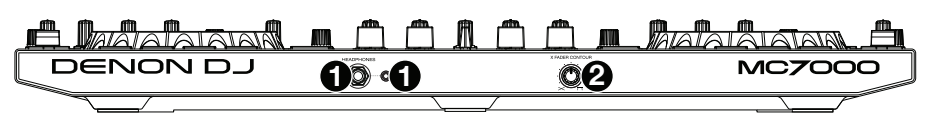

- 1. **Sorties casque** (**6,35 mm** ou **3,5 mm**) **:** Cette sortie permet de brancher un casque d'écoute 6,35 mm ou 3,5 mm afin de contrôler le signal. Vous pouvez ajuster le volume du casque d'écoute en utilisant le bouton **Monitor Level**.
- 2. **Crossfader Contour :** Ce bouton permet de régler l'intensité du fondu du crossfader. Tournez vers la gauche pour un fondu progressif (mixage) ou tournez vers la droite pour une coupure nette (scratch). La position centrale est typiquement utilisée dans les clubs.

#### **Panneau arrière**

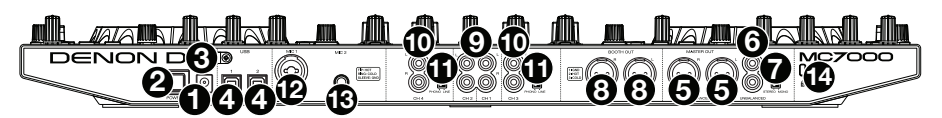

- 1. **Entrée d'alimentation :** Branchez le câble d'alimentation secteur inclus (5 VCC, 4 A, centre positif) à cette entrée, puis branchez l'autre l'extrémité à une prise secteur.
- 2. **Interrupteur d'alimentation :** Cette touche permet de mettre le MC7000 sous et hors tension. Veuillez mettre le MC7000 sous tension uniquement **après** avoir raccordé tous les appareils d'entrée et **avant** de mettre les amplificateurs et enceintes sous tension. Veuillez mettre les amplificateurs et les enceintes hors tension **avant** de mettre le MC7000 hors tension.
- 3. **Clip de retenue :** Utilisez ce clip pour fixer le câble afin de ne pas le débrancher accidentellement.
- 4. **Port USB 1**/**2 :** Utilisez le câble USB standard inclus pour relier chaque port au port USB d'un ordinateur. Ces ports permettent de commander l'audio de 2 ordinateurs en même temps, ce qui permet de faire des transitions d'un DJ à l'autre parfaites.

Pour définir le canal qui commande un ordinateur, réglez le **sélecteur d'entrée** sur **USB** et réglez le **sélecteur USB** sur le port souhaité (**USB1** ou **USB2**).

- 5. **Sorties principales** (**XLR, symétriques**) **:** Utilisez des câbles XLR standards afin de brancher ces sorties à des enceintes ou à un système d'amplification. Le niveau du signal de ces sorties est commandé par le bouton **Master** du panneau supérieur.
- 6. **Sorties principales** (**RCA, asymétriques**) **:** Utilisez des câbles RCA stéréo standards afin de brancher ces sorties à des enceintes ou à un système d'amplification. Le niveau du signal de ces sorties est commandé par le bouton **Master** du panneau supérieur.
- 7. **Stereo**/**Mono :** Utilisez ce sélecteur afin régler la configuration de canal des **sorties principales** : **Stéréo** (signal audio binaural transmis de façon séparée aux canaux gauches et droits) ou **Mono** (signal audio monaural transmis de façon combinée aux canaux gauches et droits).
- 8. **Sorties cabine** (**XLR, symétriques**) **:** Utilisez des câbles XLR standards afin de brancher ces sorties à des enceintes ou à un système d'amplification cabine. Le niveau du signal de ces sorties est commandé par le bouton **Booth** du panneau supérieur.
- 9. **Entrées ligne :** Utilisez des câbles RCA stéréo standards afin de brancher ces entrées à niveau ligne à des sources audio externes.
- 10. **Entrées ligne**/**phono :** Utilisez des câbles RCA stéréo standards afin de brancher ces entrées à niveau ligne ou phono à des sources audio externes.
- 11. **Sélécteur ligne**/**Phono :** Mettre ce sélecteur à la position appropriée, selon l'appareil branché aux **entrées ligne**/**phono**. Si vous utilisez des tables tournantes phono à niveau phono, réglez ce sélecteur à **Phono** afin d'ajouter plus d'amplification pour les signaux phono à niveau ligne. Pour brancher un appareil à niveau de ligne, tel qu'un lecteur CD ou un échantillonneur, réglez ce sélecteur à la position **Line**.
- 12. **Entrée microphone 1** (**XLR ou 6,35 mm**) **:** Utilisez un câble XLR ou 6,35 mm (non inclus) pour brancher un microphone électrodynamique à cette entrée. Le niveau du signal de cette entrée est commandé par le bouton **Volume microphone 1** (**Mic 1 Volume**) du panneau supérieur.
- 13. **Entrée microphone 2** (**6,35 mm**) **:** Utilisez un câble 6,35 mm (non inclus) pour brancher un microphone électrodynamique à cette entrée. Le niveau du signal de cette entrée est commandé par le bouton **Volume microphone 2** (**Mic 2 Volume**) du panneau supérieur.
- 14. **Verrou Kensington**®  **:** Cet emplacement permet d'utiliser un verrou Kensington pour sécuriser le MC7000 sur une table ou autre surface.

# <span id="page-28-0"></span>**Guida rapida** (**Italiano**)

# **Introduzione**

### **Contenuti della confezione**

MC7000 (2) Cavi USB Adattatore di alimentazione (5 VCC, 4 A, polo centrale positivo) Guida rapida Istruzioni di sicurezza e garanzia **Importante:** scaricare la guida per l'uso completa per il MC7000 da **[denondj.com](http://www.denondj.com)**.

#### **Assistenza**

Per le ultime informazioni in merito a questo prodotto (documentazione, specifiche tecniche, requisiti di sistema, informazioni sulla compatibilità, ecc.) e per effettuarne la registrazione, recarsi alla pagina **[denondj.com](http://www.denondj.com)**.

Per ulteriore assistenza sul prodotto, recarsi alla pagina **[denondj.com](http://www.denondj.com/support)**/**support**.

#### **Inizio**

**Importante:** di tanto in tanto, potremo aggiornare il firmware dell'MC7000 per migliorarne le prestazioni. Recarsi alla pagina **[denondj.com](http://www.denondj.com)** per verificare l'eventuale presenza di aggiornamenti del firmware disponibili, soprattutto dopo l'eventuale aggiornamento del software (gli aggiornamenti del firmware possono essere rivolti a nuove funzioni del software).

**Nota bene:** Elementi non elencati sotto *Introduzione > [Contenuti della confezione](#page-28-0)* sono venduti separatamente.

#### **Prestazioni di un singolo DJ**

- 1. Recarsi alla pagina **[denondj.com](http://www.denondj.com)** ed effettuare il login al proprio account. (Creare un account se si tratta del proprio primo prodotto Denon DJ.)
- 2. Nell'account, scaricare e installare l'ultima versione di Serato DJ.
- 3. **Solo utenti Windows:** nell'account, scaricare e installare l'ultima versione del driver di Windows.
- 4. Collegare le sorgenti d'ingresso (microfoni, lettori CD, ecc.) all'MC7000.
- 5. Quindi collegare i dispositivi di uscita (cuffie, amplificatori, altoparlanti, ecc.) all'MC7000.
- 6. Collegare tutti i dispositivi all'alimentazione elettrica e accenderli nell'ordine corretto:
	- Al momento di avviare una sessione accendere, nell'ordine, (**1**) sorgenti d'ingresso, (**2**) MC7000 e display, (**3**) dispositivi di uscita.
	- Al momento di terminare una sessione spegnere, nell'ordine, (**1**) dispositivi di uscita, (**2**) MC7000 e display, (**3**) sorgenti d'ingresso.
- 7. Servendosi di un cavo USB standard (in dotazione), collegare la **porta USB** dell'MC7000 al computer.
- 8. Servirsi di un cavo USB standard (in dotazione) per collegare la **porta USB** del MC7000 al computer. Aprire Serato DJ e via! Per maggiori informazioni su come utilizzare il Serato DJ con l'MC7000, recarsi alla pagina **[serato.com](http://www.serato.com/dj/support)**/**dj**/**support** e selezionare **Denon DJ MC7000**.

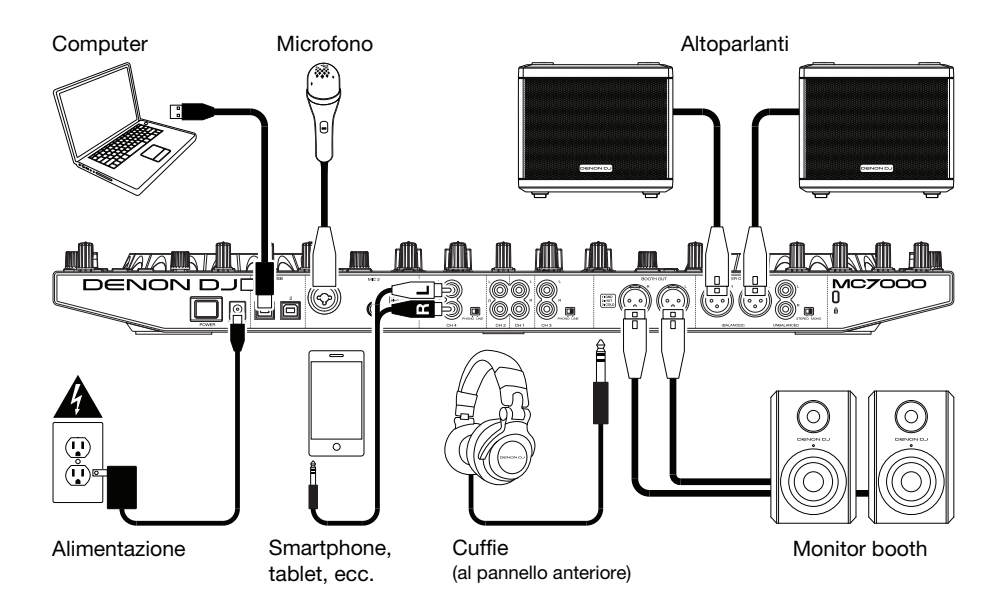

#### **Passaggio da un DJ all'altro**

L'MC7000 è dotato di due porte USB, che consentono di controllare l'audio di due comuter contemporaneamente, cosa che consente transizioni ininterrotte quando si passa da un DJ all'altro.

#### **Per passare da un DJ all'altro:**

- 1. Mentre il **DJ 1** utilizza l'MC7000 normalmente, servirsi di un cavo USB standard per collegare il computer del **DJ 2** all'altra **porta USB** (**1** o **2**) a livello del pannello posteriore dell'MC7000.
- 2. Mentre il master mix suona audio dal deck di **sinistra**, impostare il **selettore USB** del deck di **destra** sulla **porta USB** (**1** o **2**) del DJ 2. (Si può eseguire questo passaggio con il master mix che suona sul deck di destra — basta ricordarsi di invertire "sinstra" e "destra" per il resto del processo.)

Ora, mentre il DJ 1 utilizza il deck di sinistra (e i comandi del mixer per i canali 1 & 3) per controllare il computer, il DJ 2 può a sua volta utilizzare il deck di destra (e i comandi del mixer per i canali 2 & 4) per controllo del rispettivo computer.

**Importante:** in questo momento la manopola **Volume del campionatore** controlla il livello del volume del campionatore su entrambi i computer.

3. Mentre il master mix riproduce l'audio dal deck di **destra** (e dopo che il DJ 1 ha suonato la sua ultima traccia), impostare il **selettore USB** del deck di **sinistra** sulla **porta USB** (**1** o **2**) del DJ 2.

Ora, il DJ 2 sta usando entrambi i deck (sinistro e destro) per controllare il computer.

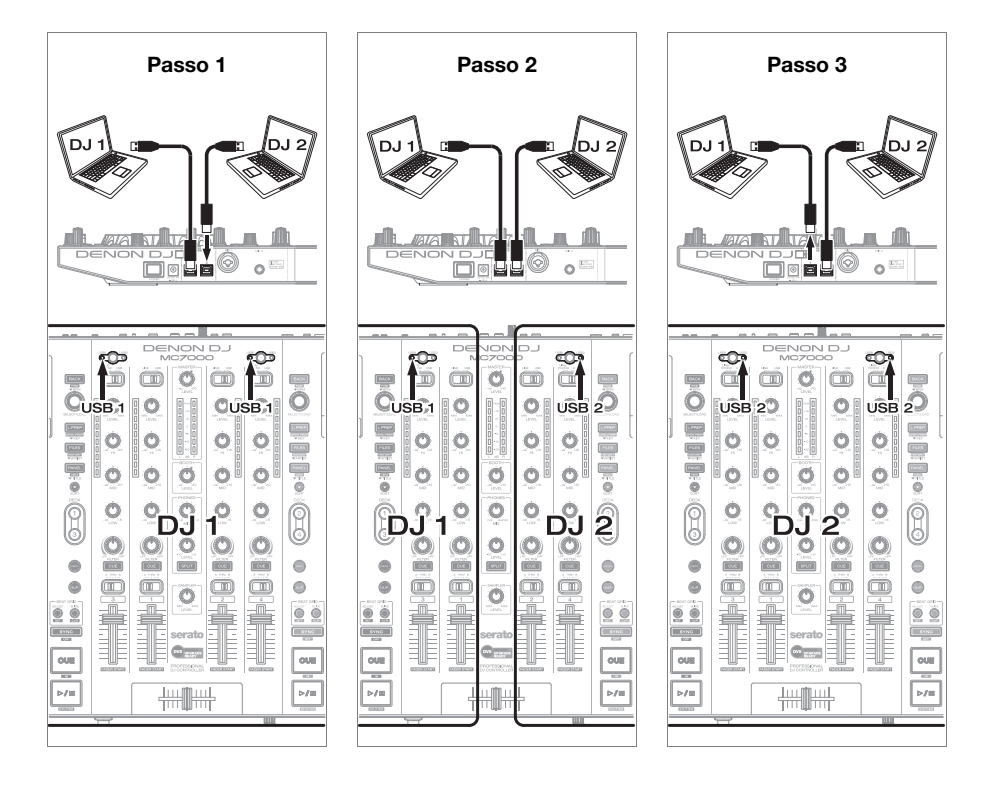

# **Caratteristiche**

### **Pannello superiore**

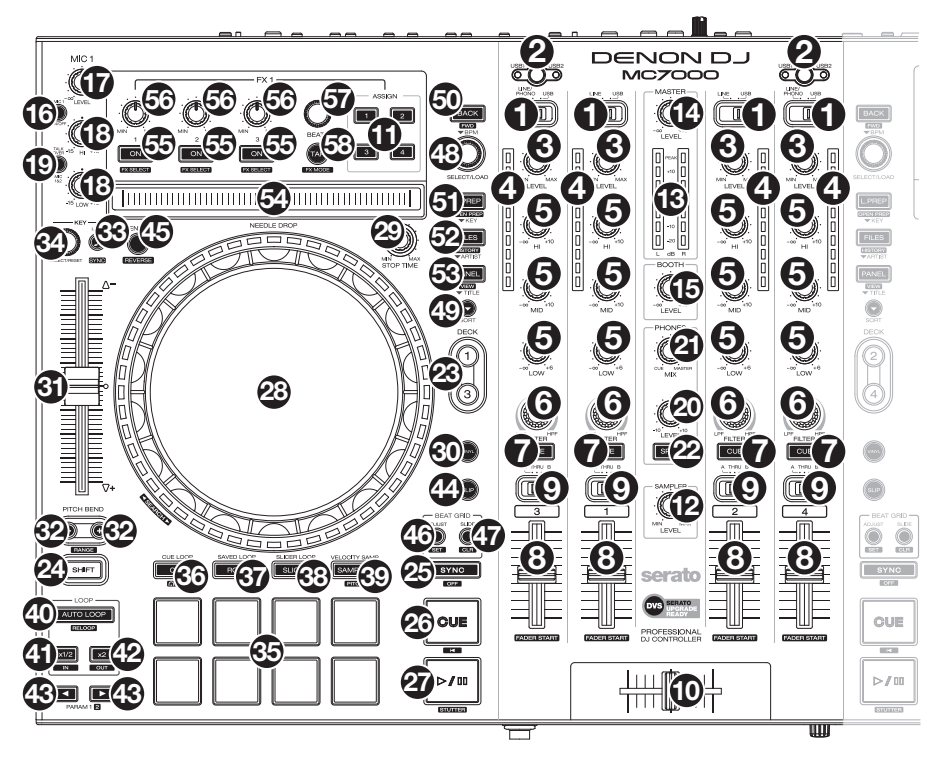

- 1. **Selettore di ingressi:** impostare questo interruttore sulla fonte audio desiderata per questo canale: **USB** (una traccia che suona su quel livello nel software), **Linea** (un dispositivo collegato all'ingresso di linea a livello del pannello posteriore) o **Linea**/**Phono** (un dispositivo collegato all'ingresso di linea/phono a livello del pannello posteriore). **Nota bene:** gli **interruttori Line**/**Phono** sul pannello posteriore devono a loro volta essere configurati adeguatamente. Inoltre, i comandi del canale invieranno informazioni MIDI unicamente quando il **selettore di ingressi** è impostato su **USB**.
- 2. **Selettore USB:** premere questo tasto per scegliere se il deck controlla il computer collegato alla **Porta USB 1** o alla **Porta USB 2**. Ricordarsi di impostare il **selettore di ingressi** del canale su **USB** se si desidera riprodurre l'audio da quello strato nel software.
- 3. **Channel Level** (**livello canale**)**:** girare questa manopola per regolare il volume del segnale audio pre-fader, pre-EQ per il canale.
- 4. **Channel Level Meter** (**misuratori di livello**)**:** questi LED mostrano a display il livello di segnale audio del canale.
- 5. **Channel EQ** (**EQ canale**)**:** girare queste manopole per incrementare o tagliare le frequenze alte, medie e basse del canale.
- 6. **Filtro canale:** girare questa manopola per regolare il filtro applicato al canale. Girare la manopola in senso antiorario per applicare un filtro passa basso. Girare la manopola in senso orario per applicare un filtro passa alto.
- 7. **Channel Cue** (**Cue canale**)**:** premere questo tasto per inviare il segnale pre-fader del canale al canale cue delle cuffie.
- 8. **Fader canale:** servirsi di questo fader per regolare il livello di volume del canale.
- 9. **Crossfader Assign:** Convoglia l'audio riprodotto sul canale corrispondente a ciascun lato del **crossfader** (**L** o **R**), oppure bypassa il crossfader e invia l'audio direttamente al program mix (centro, **Thru**).
- 10. **Crossfader:** servirsi di questo crossfader per mixare tra i deck sinistra e destra.
- 11. **FX Assign:** Servirsi di questi tasti per applicare l'effetto 1 e/o 2 al canale corrispondente.
- 12. **Sample Level** (**livello campione**)**:** girare questa manopola per regolare il livello del volume del campionatore del software.
- 13. **Misuratori di livello del mix master:** questi LED mostrano a display il livello di segnale audio del mix master (inviato dalle uscite Master).
- 14. **Master:** girare questa manopola per regolare il volume delle **uscite master**.
- 15. **Booth:** girare questa manopola per regolare il volume delle **uscite booth**.
- 16. **Mic On**/**Off:** premere questo tasto per attivare or desattivare gli ingressi microfono.
- 17. **Volume mic:** girare queste manopole per regolare il livello del volume degli ingressi microfono corrispondenti. La spia di **Picco** accanto a ciascuna manopola indica il livello attuale del segnale con il rispettivo colore: **verde** (basso), **ambra** (normale/ottimale), o **rosso** (massimo/picco).

**Importante:** i segnali audio provenienti dai microfoni vengono convogliati direttamente alle **uscite master**.

#### 18. **Deck sinistra:**

• **Mic EQ:** girare queste manopole per incrementare o tagliare le frequenze alte e basse di microfono 1.

#### **Deck destra:**

- **Tone:** Regola il tono del segnale audio del Microfono 2.
- **Livello Mic Echo:** girare questa manopola per regolare la quantità di effetto riverbero sul segnale audio dei microfoni.

#### 19. **Deck sinistra:**

• **Talkover**/**Post:** premere questo tasto per attivare o disattivare la funzione "talkover", che riduce automaticamente il livello di volume del mix master quando si parla al microfono. Tenere premuto **Shift,** quindi premere questo tasto per attivare o disattivare la funzione "post". Quando è acceso, il segnale dei microfoni verrà inviato alle **uscite booth**. Quando disattivato, il segnale dei microfoni **non** verrà inviato alle **uscite booth**.

#### **Deck destra:**

- **Echo On**/**Off:** premere questo tasto per attivare o disattivare l'effetto riverbero sul segnale audio dei microfoni.
- 20. **Monitor Level** (**livello monitor**)**:** regola il volume del cueing delle cuffie.
- 21. **Monitor Mix:** regola l'uscita audio del software alle cuffie mixando tra l'uscita cue e l'uscita master mix.
- 22. **Split Cue:** quando questo interruttore è su **On**, l'audio delle cuffie sarà "suddiviso" in modo che tutti i canali inviati a cue vengano sommati a mono e inviati al canale cuffie di sinistra, e che il mix master venga sommato a mono e inviato al canale destro. Quando l'interruttore è su **Off**, il canale Cue e il mix master verranno "miscelati" insieme.
- 23. **Deck:** Seleziona quale strato del software è controllato da quel deck. Il deck sinistro può controllare gli strati 1 o 3; il deck destro può controllare gli strati 2 o 4.

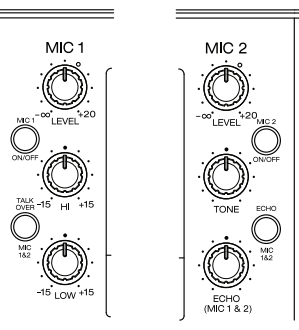

- 24. **Shift:** tenere premuto questo pulsante per accedere alle funzioni secondarie di altri comandi.
- 25. **Sync** / **Sync Off:** quando si utilizza il Serato DJ, premere questo tasto per abbinare automaticamente il tempo del deck corrispondente al tempo e alla fase del deck opposto.

Tenere premuto **Shift** e premere questo tasto per disattivare la funzione Sync.

26. **Cue** / **Track Start:** durante la riproduzione, premere questo tasto per far tornare la traccia al suo punto cue temporaneo. Se non è stato impostato alcun punto cue temporaneo, premere questo tasto per tornare all'inizio della traccia. (Per impostare un punto cue temporaneo, assicurarsi che la traccia sia in pausa, muovere il **piatto** per collocare la testina audio nel punto desiderato, quindi premere questo tasto.)

Se il deck è in pausa, tenere premuto questo tasto per riprodurre la traccia dal punto cue temporaneo. Lasciare la pressione, per far tornare la traccia al punto cue temporaneo e interrompere temporaneamente la riproduzione. Per continuare la riproduzione senza tornare al punto cue temporaneo, tenere premuto questo tasto, quindi premere e tenere premuto il tasto **Play** e rilasciare entrambi i tasti.

Tenere premuto **Shift** e premere questo tasto per tornare all'inizio della traccia.

27. **Play**/**Pause** / **Stutter:** questo tasto interrompe momentaneamente o fa riprendere la riproduzione.

Tenere premuto **Shift** e premere questo tasto per riprodurre la traccia con un effetto "stutter" dall'ultimo punto cue impostato.

28. **Piatto:** questo piatto capacitivo e sensibile al tatto controlla la testina audio quando la rotella viene toccata e spostata Quando il tasto **Vinyl** è acceso, muovere il **piatto** per effettuare lo "scratch" della traccia come si farebbe con un disco in vinile. Quando il tasto **Vinyl** è spento (o se si tocca solo il lato del **piatto**), muovere il **piatto** per regolare temporaneamente la velocità della traccia.

Mentre si modifica un loop, muovere il **piatto** per regolare i punti Loop In o Loop Out.

Tenere premuto **Shift** e muovere il piatto per spostarsi rapidamente lungo la traccia.

- 29. **Stop Time:** controlla la velocità alla quale la traccia rallenta fino a giungere all'arresto completo ("tempo di frenata").
- 30. **Vinyl:** premere questo tasto per attivare/disattivare una "modalità vinile" per il piatto. Quando è attivato, è possibile utilizzare il **piatto** per effettuare lo "scratch" della traccia come si farebbe con un disco in vinile.
- 31. **Fader del pitch:** muovere questo fader per regolare la velocità (pitch) della traccia. Si può regolare l'intero intervallo con i tasti **Bend del pitch**.
- 32. **Bend del pitch –**/**+:** tenere premuto uno di questi tasti per ridurre o aumentare (rispettivamente) la velocità della traccia.

Tenere premuto **Shift,** quindi premere uno di questi tasti per scorrere tra gli intervalli di **fader del pitch** disponibili.

- 33. **Key Lock** / **Key Sync:** premere questo tasto per attivare/disattivare Key Lock. Quando Key Lock è attivo, il tasto traccia rimarrà lo stesso anche se se ne regola la velocità. Quando si utilizza il Serato DJ, tenere premuto **Shift** e premere questo tasto per abbinare automaticamente la tonalità del deck corrispondente a quella del deck opposto. Si può
- 34. **Key Select**/**Reset:** girare questa manopola per alzare o abbassare la tonalità della traccia in incrementi di semitoni. Premere questa manopola per riportare la tonalità della traccia a quella orginale. Questa può essere utilizzata se è stato installato il plugin Pitch 'n Time DJ di Serato.

utilizzare questa funzione se è stato installato il plugin Pitch 'n Time DJ da Serato.

- 35. **Pad:** questi pad hanno funzioni diverse su ciascun deck a seconda della modalità Pad corrente.
- 36. **Cue** / **Cue Loop** / **Flip:** questo tasto modalità pad cofigura i pad in due modalità: modalità Cue e modalità Cue Loop. Tenere premuto **Shift** e premere questo tasto per configurare i pad in modalità Flip. Quando il tasto è spento, la prima pressione selezionerà sempre la modalità Cue. Si veda la guida per l'uso completa per maggiori informazioni.
- 37. **Roll** / **Saved Loop:** questo tasto di modalità pad fa commutare i pad tra due modalità: modalità Roll e modalità loop salvati. Quando il tasto è spento, la prima pressione selezionerà sempre la modalità Roll. Si veda la guida per l'uso completa per maggiori informazioni.
- 38. **Slicer** / **Slicer Loop:** questo tasto di modalità pad fa commutare i pad tra due modalità: modalità Slicer e modalità Slicer Loop. Quando il tasto è spento, la prima pressione selezionerà sempre la modalità Slicer. Si veda la guida per l'uso completa per maggiori informazioni.

**Importante:** In Serato DJ, la traccia deve avere una Beat Grid affinché la modalità Slicer o la modalità Slicer Loop funzioni.

- 39. **Sampler** / **Velocity Samp.:** questo tasto di modalità pad fa commutare i pad tra due modalità: modalità Sampler e modalità Velocity Sampler. La modalità campionatore (sampler) è disponibile unicamente in Serato DJ. Quando il tasto è spento, la prima pressione selezionerà sempre la modalità Sampler. Si veda la guida per l'uso completa per maggiori informazioni.
- 40. **Auto-Loop**/**Reloop:** premere questo tasto per creare un loop automatico con la lunghezza impostata nel software. Tenere premuto **Shift**, quindi premere questo tasto per saltare all'ultimo loop riprodotto e attivarlo immediatamente.
- 41. **X 1**/**2 Loop** / **Loop In:** premere questo tasto per dimezzare la lunghezza del loop corrente. Tenere premuto **Shift** e premere questo tasto per impostare un punto di Loop In nel punto corrente.
- 42. **X 2 Loop** / **Loop Out:** premere questo tasto per raddoppiare la lunghezza del loop corrente. Tenere premuto **Shift** e premere questo tasto per impostare un punto di Loop Out nel punto corrente.
- 43. / / **Parametro 1**/**2 :** servirsi di questi tasti per varie funzioni in ciascuna modalità pad. Tenere premuto **Shift** e premere questo tasto per accedere a funzioni secondary.
- 44. **Slip:** premere questo tasto per abilitare o disabilitare la modalità slip. In modalità slip si può saltare ai punti cue, attivare loop roll o utilizzare i piatti, mentre la timeline della traccia procede. In altre parole, quando si interrompe l'azione verrà ripresa la normale riproduzione della traccia dal punto in cui si sarebbe trovata se non fosse mai stata premuta (ossia, come se la traccia avesse continuato a suonare).
- 45. **Censor**/**Rev** (**censura**/**inverti**)**:** premere questo tasto per attivare/disattivare la funzione Censor: la riproduzione della traccia sarà invertita, ma quando si lascia il tasto, la riproduzione normale riprenderà da dove sarebbe stata se non fosse mai stata attivata la funzione Censor (vale a dire come se la traccia fosse stata riprodotta in avanti per tutto il tempo).

Tenere premuto **Shift** e premere questo tasto per invertire la riproduzione della traccia normalmente.

46. **Adjust**/**Set:** tenere premuto questo tasto e muovere il **piatto** per "distorcere" l'intera griglia del beat.

Tenere premuto **Shift** e premere questo tasto per impostare un Beat Marker (contrassegno) nel punto in cui è situato attualmente il puntatore audio.

**Importante:** la traccia deve avere una griglia del beat affinché la funzione "Adjust" funzioni. Inoltre, utilizzando la funzione Adjust si cambia il BPM della traccia.

47. **Slide**/**Clr:** Quando si utilizza la griglia del beat del software, tenere premuto questo tasto e muovere il piatto per far "scorrere" (vale a dire spostare o far scorrere) l'intera griglia verso sinistra o verso destra.

Tenere premuto **Shift** e premere questo tasto per cancellare l'intera griglia del beat.

**Importante:** la traccia deve avere una griglia del beat affinché il tasto Slide/Clr funzioni.

48. **Manopola Select**/**Load:** girare questa manopola per navigare lungo le liste. Premere questo tasto per commutare tra la vista libreria e la vista crate (e qualsiasi altro pannello aperto). Tenere premuto **Shift,** quindi girare la manopola per navigare rapidamente lungo le tracce della libreria.

**Consiglio:** premerlo due volte rapidamente per caricare la stessa traccia su entrambi i deck ("raddoppio istantaneo").

- 49. **Sort:** tenere premuto questo tasto per accedere a funzioni di terzo livello ( $\rightarrow$ ) dei comandi di navigazione.
- 50. **Back**/**Fwd**/**Sort BPM** (**indietro**/**avanti**/**riordina per BPM**)**:** premere questo tasto per passare alla finestra precedente.

Tenere premuto **Shift** e premere questo tasto per passare alla finestra successiva. Tenere premuto **Sort**, quindi premere questo tasto per mettere in ordine le tracce per BPM.

- 51. **Load Prep**/**Open Prep**/**Sort Key** (**carica prep**/**apri prep**/**riordina per tonalità**)**:** premere questo tasto per caricare la traccia attualmente selezionata sul crate preparato. Tenere premuto **Shift,** quindi premere questo tasto per saltare a Prepare Crate nel software. Tenere premuto **Sort**, quindi premere questo tasto per mettere in ordine le tracce per tonalità.
- 52. **Files**/**History**/**Sort Artist** (**file**/**cronologia**/**riordina per artista**)**:** premere questo tasto per saltare al pannello dei file. Tenere premuto **Shift,** quindi premere questo tasto per saltare al pannello cronologia.
- Tenere premuto **Sort**, quindi premere questo tasto per mettere in ordine le tracce per artista. 53. **Panel**/**View**/**Sort Title** (**pannello**/**vista**/**riordina per titolo**)**:** premere questo tasto per scorrere lungo i vari pannelli.

Tenere premuto **Shift,** quindi premere questo tasto per cambiare il layout della vista. Tenere premuto **Sort**, quindi premere questo tasto per mettere in ordine le tracce per titolo.

- 54. **Fascia Needle Drop:** La lunghezza di questa fascia rappresenta la lunghezza dell'intera traccia. Puntare il dito in un punto lungo questo sensore per saltare a quel punto della traccia.
- 55. **FX On**/**Select:** premere questo tasto per accendere e spegnere l'effetto corrispondente. Tenere premuto **Shift** e premere questo tasto per selezionare un effetto in Serato DJ.
- 56. **Livello FX:** girare questa manopola per regolare il livello dell'effetto corrispondente. Perché la manopola funzioni, il tasto **FX On** posto sotto la manopola stessa deve essere acceso. Quando si utilizza Serato DJ, tenere premuto **Shift** e girare questa manopola per scorrere lungo l'elenco degli effetti.
- 57. **FX Beats** (**beat FX**)**:** girare questa manopola per regolare la frequenza degli effetti basati sul tempo su quel deck. Premere la manopola per riportare la frequenza a **1** beat.
- 58. **Tap FX:** toccare questo tasto ripetutamente, al tempo desiderato, per impostare la frequenza degli oscillatori a bassa frequenza degli effetti (LFO). Tenere premuto questo tasto per riportare il Beat Multiplier al BPM del deck.

Tenere premuto **Shift** e premere questo tasto per passare dalla modalità FX singolo alla modalità FX multiplo.

# **Panello anteriore**

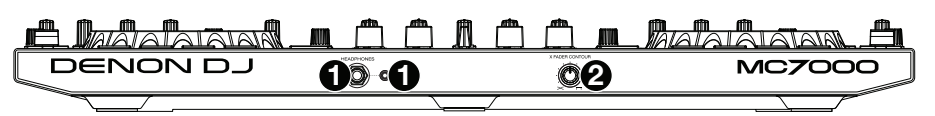

- 1. **Uscite cuffie** (**6,35 mm** o **3,5 mm** / **1**/**4**" o **1**/**8**")**:** collegare le cuffie a questi jack da 6,35 mm (1/4") e da 3,5 mm (1/8") per monitorare il segnale. Il volume delle cuffie è controllato tramite la manopola **Monitor Level** (livello monitor)
- 2. **Crossfader Contour** (**variazione crossfader**)**:** regola la variazione della curva del crossfader. Girare la manopola verso sinistra per una dissolvenza uniforme (mix) oppure verso destra per un taglio netto (scratch). La posizione centrale è un'impostazione tipica per esibizioni in discoteca.

#### **Panello posteriore**

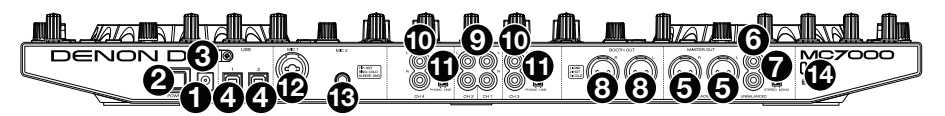

- 1. **Ingresso di alimentazione:** servirsi dell'adattatore di alimentazione (5 VCC, 4 A, polo centrale positivo) in dotazione, per collegare questo ingresso alla fonte di alimentazione.
- 2. **Tasto di alimentazione:** premere questo tasto per alimentare l'MC7000. Accendere l'MC7000 solo **dopo** aver collegato tutti i dispositivi di ingresso e **prima** di accendere amplificatori e casse. Spegnere amplificatori e casse **prima** di spegnere l'MC7000.
- 3. **Sicura per il cavo:** si possono fissare cavi a questo dispositivo per evitare di scollegarli accidentalmente.
- 4. **Porta USB 1**/**2:** servirsi di un cavo USB standard (in dotazione) per collegare ciascuna porta USB a una porta USB disponibile sul computer. Queste 2 porte consentono di controllare l'audio di 2 computer contemporaneamente, cosa che consente di ottenere transizioni ininterrotte quando si passa da un DJ a un altro.

Per impostare un canale che controlli il computer, impostare il relativo **selettore di ingressi** su **USB**, e il relativo **selettore USB** sulla porta desiderata (**USB1** o **USB2**).

- 5. **Uscite Master** (**XLR, bilanciate**)**:** servirsi di cavi XLR standard per collegare queste uscite a un altoparlante o amplificatore. Servirsi della manopola **Master** sul pannello superiore per controllare il livello del volume.
- 6. **Uscite Master** (**RCA, non bilanciate**)**:** servirsi di cavi RCA standard per collegare queste uscite a un altoparlante o amplificatore. Servirsi della manopola **Master** sul pannello superiore per controllare il livello del volume.
- 7. **Stereo**/**Mono:** servirsi di questo interruttore per impostare la configurazione del canale delle **uscite Master**. **Stereo** (audio binaurale utilizzando canali sinistro e destro distinti) o **Mono** (audio monaurale sommato tramite entrambi i canali sinistro e destro).
- 8. **Uscite Booth** (**XLR, bilanciate**)**:** servirsi di cavi XLR standard per collegare queste uscite a monitor booth o a un amplificatore booth. Servirsi della manopola **Booth** sul pannello superiore per controllare il livello del volume.
- 9. **Ingressi linea:** servirsi di cavi RCA standard per collegare questi ingressi a livello di linea a una fonte audio esterna.
- 10. **Ingressi linea**/**phono:** servirsi di cavi RCA standard per collegare questi ingressi a livello di linea o phono a una fonte audio esterna.
- 11. **Interruttore linea**/**phono:** Posizionare correttamente questo interruttore, a seconda del dispositivo collegato agli **ingressi linea**/**phono**. Se si utilizzano giradischi a livello phono, impostare l'interruttore su **Phono** per garantire l'amplificazione aggiuntiva necessaria per i segnali a livello phono. Se si utilizza un dispositivo a livello di linea quale un lettore CD o un campionatore, impostare l'interruttore su **Line**.
- 12. **Ingresso Mic 1** (**XLR o da 6,35 mm** / **1**/**4**")**:** servirsi di un cavo standard XLR o da 6,35 mm (1/4") (non in dotazione) per collegare un microfono dinamico standard a questo ingresso. Servirsi della manopola **Volume Mic 1** (**Mic 1 Volume**) sul pannello superiore per controllare il livello del volume.
- 13. **Ingresso Mic 2** (**6,35 mm** / **1**/**4**")**:** servirsi di un cavo standard da da 6,35 mm (1/4") (non in dotazione) per collegare un microfono dinamico standard a questo ingresso. Servirsi della manopola **Volume Mic 2** (**Mic 2 Volume**) sul pannello superiore per controllare il livello del volume.
- 14. **Lucchetto Kensington**® **:** servirsi di questa apertura per fissare l'MC7000 a un tavolo o ad altre superfici.

# <span id="page-37-0"></span>**Schnellstart-Anleitung** (**Deutsch**)

# **Einführung**

### **Lieferumfang**

MC7000 (2) USB-Kabel Netzteil (5 VDC, 4 A, mittlerer Pin mit positiver Polarität) Schnellstart-Anleitung Sicherheitshinweise und Garantieinformationen **Wichtig:** Laden Sie das komplette MC7000-Benutzerhandbuch von **[denondj.com](http://www.denondj.com)** herunter.

#### **Kundendienst**

Für die neuesten Informationen zu diesem Produkt (Dokumentation, technische Daten, Systemanforderungen, Informationen zur Kompatibilität etc.) und zur Produktregistrierung besuchen Sie bitte: **[denondj.com](http://www.denondj.com)**.

Für zusätzlichen Produkt-Support besuchen Sie **[denondj.com](http://www.denondj.com/support)**/**support**.

### **Einrichten**

**Wichtig:** Gelegentlich können wir die MC7000-Firmware aktualisieren, um ihre Leistung zu verbessern. Besuchen Sie **[denondj.com](http://www.denondj.com)**, um nach verfügbaren Firmware-Updates zu suchen, vor allem nachdem Sie Ihre Software aktualisiert haben (Firmware-Updates können sich an neue Software-Features richten).

**Hinweis:** Teile, die nicht unter *Einführung > [Lieferumfang](#page-37-0)* angegeben sind, sind separat erhältlich.

#### **Single-DJ Performance**

- 1. Besuchen Sie **[denondj.com](http://www.denondj.com)** und melden Sie sich bei Ihrem Konto an. (Erstellen Sie ein Konto, wenn dies Ihr erstes Denon DJ-Produkt ist.)
- 2. Über Ihr Konto laden und installieren Sie die neueste Versione von Serato DJ.
- 3. **Nur für Windows-Benutzer:** Laden und installieren Sie den neuesten Windows-Treiber über Ihr Konto.
- 4. Verbinden Sie Eingangsquellen (Mikrofone, CD-Spieler usw.) mit dem MC7000.
- 5. Schließen Sie die Ausgabegeräte (Kopfhörer, Leistungsverstärker, Lautsprecher usw.) an das MC7000 an.
- 6. Schließen Sie alle Geräte an die Stromquellen an und schalten die Geräte in der richtigen Reihenfolge ein:
	- Zu Beginn einer Session schalten Sie (**1**) Eingangsquellen, (**2**) MC7000 und Anzeigeeinheit und die (**3**) Ausgabegeräte ein.
	- Beim Beenden einer Sitzung schalten Sie (**1**) Ausgabegeräte, (**2**) MC7000 und die Anzeigeeinheit und die (**3**) Eingangsquellen aus.
- 7. Mit einem handelsüblichen USB-Kabel (im Lieferumfang enthalten) verbinden Sie den **USB-Anschluss** der MC7000 mit dem Computer.
- 8. Verbinden Sie den **USB-Anschluss** des MC7000 mit einem Standard-USB-Kabel (im Lieferumfang enthalten) mit Ihrem Computer. Öffnen Sie Serato DJ und los geht's! Für weitere Informationen über die Verwendung von Serato DJ mit MC7000 besuchen Sie **[serato.com](http://www.serato.com/dj/support)**/**dj**/**support** und wählen **Denon DJ MC7000**.

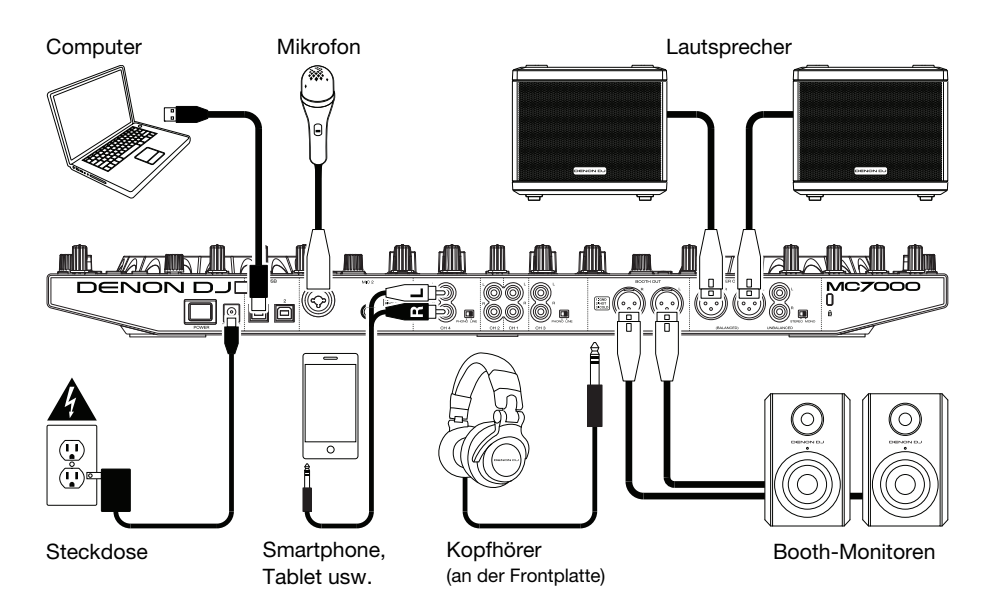

## **Wechsel zwischen DJs**

Das MC7000 hat zwei Anschlüsse. Auf diese Weise können Sie Audiodaten von 2 Computern gleichzeitig steuern, was für einen nahtlosen Übergang beim DJ-Wechsel sorgt.

#### **Um zwischen DJs zu wechseln:**

- 1. Während **DJ 1** das MC7000 normal verwendet, nehmen Sie ein standardmäßiges USB-Kabel, um den Computer von **DJ 2** mit dem **USB-Anschluss** (**1** oder **2**) an der Rückseite des MC7000 zu verbinden.
- 2. Während der Master-Mix Musik vom **linken** Deck spielt, stellen Sie den **USB-Wahlschalter** des **rechten** Decks auf den **USB-Anschluss** (**1** oder **2**) von DJ 2. (Sie können diesen Schritt auch durchführen, wenn der Master-Mix am rechten Deck spielt vergessen Sie dabei jedoch nicht, in der Anleitung "links" und "rechts" auszutauschen.)

Während DJ 1 das linke Deck (und die Mixer-Controls für die Kanäle 1 & 3) verwendet, um den Computer zu steuern, kann DJ 2 nun das rechte Deck (und die Mixer-Controls für die Kanäle 2 & 4) verwenden, um den Computer zu steuern.

**Wichtig:** Währenddessen regelt der **Sampler-Lautstärkeregler** die Lautstärke des Samplers auf beiden Computern.

3. Während der Master-Mix die Musik vom **rechten** Deck spielt (und nachdem DJ 1 den letzten Track gespielt hat), setzen Sie den **USB-Wahlschalter** des **linken** Decks auf den **USB-Anschluss** des DJ 2 (**1** oder **2**).

Nun verwendet DJ 2 sowohl das rechte als auch das linke Deck, um den Computer zu steuern.

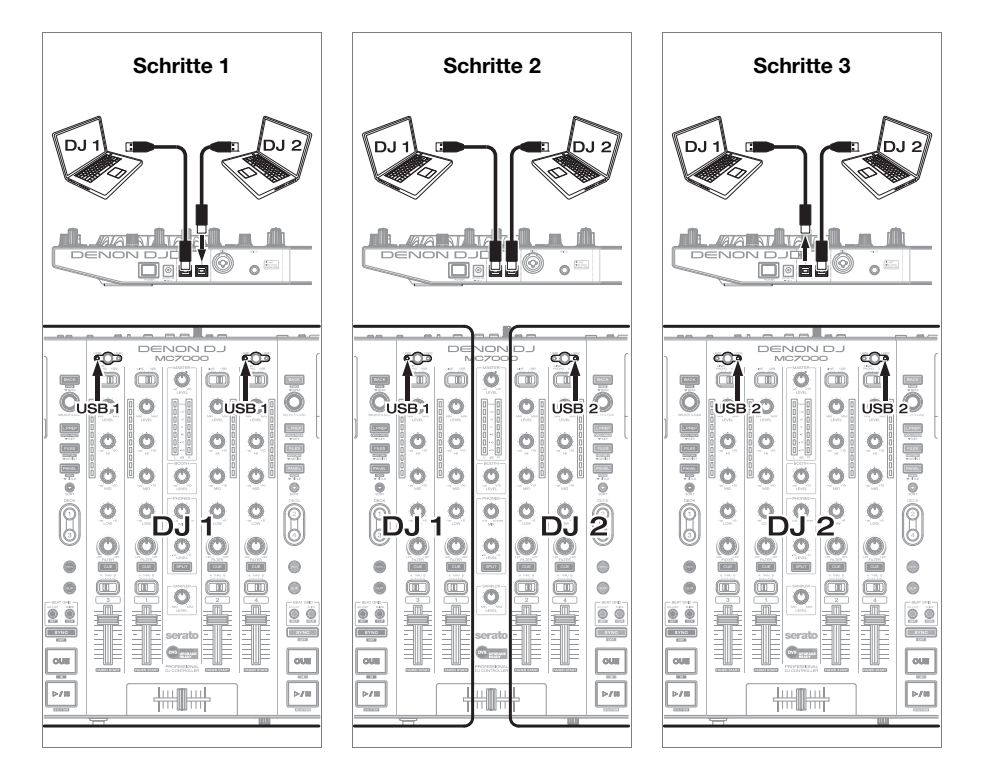

# **Funktionen**

# **Oberseite**

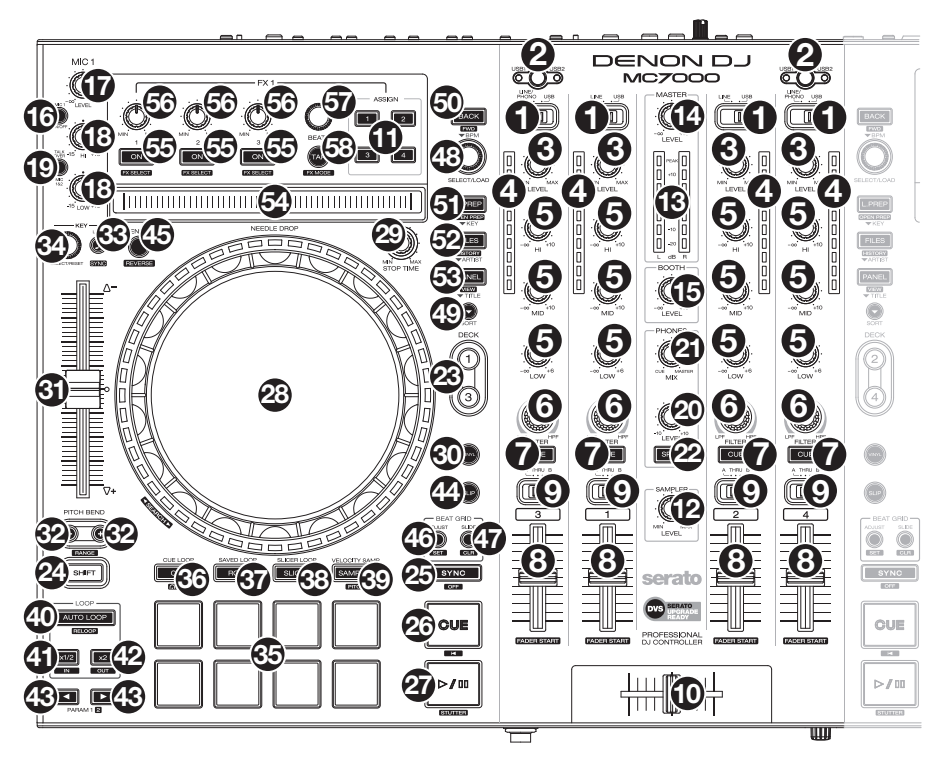

- 1. **Eingangswahlschalter:** Stellen Sie diesen Schalter auf die gewünschte Audioquelle des jeweiligen Kanals ein: **USB** (ein Track, der auf diesem Deck in der Software abgespielt wird), **Line** (ein Gerät, das an den Line-Eingang auf der Rückseite angeschlossen ist) oder **Line**/**Phono** (ein Gerät, das an den Line/Phono-Eingang auf der Rückseite angeschlossen ist). Bitte beachten Sie, dass die **Line**/**Phono-Wahlschalter** auf der Rückseite ebenfalls richtig eingestellt sein müssen. Außerdem senden die Kanal-Controller nur dann MIDI-Daten, wenn ihre **Eingangswahlschalter** auf **USB** eingestellt sind.
- 2. **USB-Wahlschalter:** Drücken Sie diese Taste, um auszuwählen, ob das Deck den Computer steuert, das mit **USB-Anschluss 1** verbunden ist oder **USB-Anschluss 2**. Denken Sie daran, den **Eingangswahlschalter** des Kanals auf **USB** zu setzen, wenn Sie Audiodaten aus dieser Software-Layer abspielen möchten.
- 3. **Kanalpegel:** Drehen Sie diesen Regler, um den Pegel des Pre-Fader- und Pre-EQ-Audiokanalsignals einzustellen.
- 4. **Kanalpegel-Anzeige:** Diese LEDs zeigen den Audiosignalpegel des Kanals an.
- 5. **Kanal-EQ:** Drehen Sie diese Regler, um Höhen, Mitten und niedrige Frequenzen des Kanals anzuheben oder abzusenken.
- 6. **Kanalfilter:** Drehen Sie diesen Regler, um den Filter anzupassen, der auf den Kanal angewendet wird. Drehen Sie den Regler gegen den Uhrzeigersinn, um einen Tiefpassfilter anzuwenden. Drehen Sie den Regler im Uhrzeigersinn, um einen Hochpassfilter anzuwenden.
- 7. **Kanal-Cue:** Drücken Sie diese Taste, um das Pre-Fader-Signal des Kanals an den Cue-Kanal des Kopfhörers zu senden.
- 8. **Kanal-Fader:** Verwenden Sie diesen Regler, um die Lautstärke des Kanals einzustellen.
- 9. **Crossfader-Zuordnung:** Sendet die Audio-Wiedergabe auf den entsprechenden Kanal auf der einen Seite des **Crossfaders** (**L** oder **R**) oder umgeht den Crossfader und sendet das Audiosignal direkt an den Program Mix (Center, **Thru**).
- 10. **Crossfader:** Verwenden Sie diesen Crossfader, um die Linke-Deck und Rechte-Deck zu mischen.
- 11. **FX Zuweisen:** Verwenden Sie diese Tasten, um dem entsprechenden Kanal Effekt 1 und/oder 2 zuzuweisen.
- 12. **Sample-Pegel:** Drehen Sie diesen Regler, um die Lautstärke des Software-Samplers einzustellen.
- 13. **Masterpegel-Anzeige:** Diese LEDs zeigen den Audiosignalpegel des (aus den Master-Ausgängen gesendeten) Master-Mix an.
- 14. **Master:** Drehen Sie diesen Regler, um die Lautstärke der **Hauptausgänge** einzustellen.
- 15. **Booth:** Steuert die Ausgangslautstärke des Booth Ausgangs.
- 16. **Mic On**/**Off:** Drücken Sie diese Taste, um die Mikrofon-Eingänge zu aktivieren/deaktivieren
- 17. **Mikrofonlautstärke:** Drehen Sie diesen Regler, um die Lautstärke der entsprechenden Mikrofon-Eingänge einzustellen. Die **Peak-**Leuchte neben jedem Regler zeigt den aktuellen Signalpegel durch ihre Farben an: **grün** (niedrig), **gelb** (normal/optimal) oder **rot** (Maximum/Peak).

**Wichtig:** Die Audiosignale von den Mikrofonen werden direkt an die **Hauptausgänge** geroutet.

#### 18. **Linke-Deck:**

• **Mic EQ:** Drehen Sie diese Regler, um die hohen und niedrigen Frequenzen für Mikrofon 1 anzuheben oder abzusenken.

#### **Rechte-Deck:**

- **Tone:** Stellt die Klangfarbe des Audiosignals von Mic 2 ein.
- **Mic Echo-Pegel:** Drehen Sie diesen Regler, um den Anteil des Halleffekts einzustellen, der auf das Mikrofonsignal angewendet wird.

#### 19. **Linke-Deck:**

• **Talkover**/**Post:** Drücken Sie diese Taste zum aktivieren oder deaktivieren der "Talkover"-Funktion, die automatisch die Lautstärke des Master-Mix reduziert, wenn Sie in das Mikrofon sprechen. Halten Sie die **Umschalttaste** und drücken diese Taste zum aktivieren oder deaktivieren der "Post"-Funktion. Bei Aktivierung wird das Mikrofonsignal an die **Booth-Ausgänge** gesendet. Bei Deaktivierung wird das Mikrofonsignal **nicht** an die **Booth-Ausgänge** gesendet.

#### **Rechte-Deck:**

- **Echo On**/**Off:** Drücken Sie diese Taste, um den Halleffekt am Mikrofon-Audiosignal zu aktivieren oder deaktivieren.
- 20. **Monitorpegel:** Regelt die Lautstärke des Kopfhörer-Cueing.
- 21. **Monitor Pan:** Passt die Audio-Ausgabe der Software für die Kopfhörer an und mixt zwischen Cue-Ausgang und Master-Mix-Ausgang.
- 22. **Split Cue:** Wenn dieser Schalter auf die Position **On** gebracht wird, wird das Kopfhörersignal "aufgeteilt", so dass alle Kanäle, die an den Cue-Kanal gesendet werden, auf Mono summiert und an den linken Kopfhörerkanal gesendet werden und der Master-Mix auf Mono summiert und an den rechten Kanal gesendet wird. Wenn sich der Schalter in der Position **Aus** befindet, wird der Cue-Kanal und Master-Mix "zusammengemischt".
- 23. **Ebene:** Wählt aus, welche Ebene in der Software vom Hardware-Deck gesteuert wird. Die linke Deck A kann Ebene 1 oder 3 steuern; die rechte Deck B kann Ebene 2 oder 4 steuern.

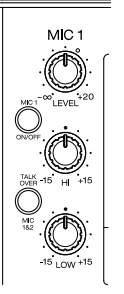

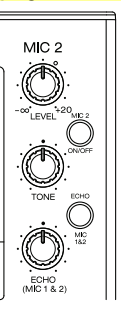

- 24. **Umschalten:** Halten Sie diese Taste gedrückt, um auf sekundäre Funktionen anderer Bedienelemente zuzugreifen.
- 25. **Sync** / **Sync Off:** Wenn Sie Serato DJ verwenden, drücken Sie diese Taste, um Tempo und Phase des jeweiligen Decks mit dem Tempo und der Phase des anderen Decks automatisch zu synchronisieren.

Halten Sie die **Umschalttaste** und drücken Sie diese Taste, um Sync zu deaktivieren.

26. **Cue** / **Track Start:** Während der Wiedergabe können Sie diese Taste drücken, um den Track zu diesem temporären Cue-Punkt zurückzubringen. Wenn Sie keinen temporären Cue-Punkt festgelegt haben, dann klicken Sie bitte hier, um zum Anfang des Tracks zurückzukehren. (Um einen temporären Cue-Punkt festzulegen, stellen Sie sicher, dass der Track pausiert ist, bewegen den **Plattenteller**, um den Audioabspielkopf an der gewünschten Stelle zu platzieren und drücken dann auf diese Taste.)

Wenn das Deck pausiert ist, können Sie diese Taste gedrückt halten, um den Track ab dem temporären Cue-Punkt wiederzugeben. Das Loslassen der Cue-Taste bringt den Track zum temporären Cue-Punkt zurück und pausiert ihn. Um die Wiedergabe fortzusetzen ohne zum temporären Cue-Punkt zurückzuspringen, halten Sie diese Taste und dann die **Wiedergabe**-Taste gedrückt und lassen dann beide Tasten los.

Halten Sie die **Umschalttaste** gedrückt und drücken Sie anschließend diese Taste, um zum Anfang des Tracks zurückzuspringen.

27. **Wiedergabe**/**Pause** / **Stutter:** Mit dieser Taste kann die Wiedergabe pausiert oder fortgesetzt werden.

Halten Sie die **Umschalttaste** gedrückt und drücken Sie anschließend diese Taste, um den Track ab dem zuletzt festgelegten Cue-Punkt mit einem "Stottereffekt" zu versehen.

28. **Plattenteller:** Kapazitiver, berührungsempfindlicher Plattenteller, der den Abspielkopf steuert, wenn das Rad berührt und bewegt wird. Wenn die Taste **Vinyl** aktiv ist, bewegen Sie den Plattenteller, um den Track wie eine Vinylschallplatte zu "scratchen". Wenn die Vinyl-Taste ausgeschaltet ist (oder wenn Sie nur die Seite des **Plattentellers** berühren), bewegen Sie den **Plattenteller**, um die Geschwindigkeit des Tracks vorübergehend zu modifizieren.

Wenn Sie einen Loop bearbeiten, bewegen Sie den **Plattenteller**, um den Loop In- und Loop Out-Punkt einzustellen.

Halten Sie die **Umschalttaste** gedrückt und bewegen Sie den Plattenteller, um schnell durch den Track zu navigieren.

- 29. Stoppzeit: Steuert die Geschwindigkeit, mit der "Plattenteller" bis zum Stillstand bremst ("Bremszeit").
- 30. **Vinyl:** Mit dieser Taste aktivieren/deaktivieren Sie einen "Vinyl-Modus" für den Plattenteller. Wenn dieser aktiviert ist, können Sie den **Plattenteller** verwenden, um das "Scratchen" einer Vinyl-Platte zu simulieren.
- 31. **Pitch-Fader:** Bewegen Sie diesen Fader, um die Geschwindigkeit (Pitch) des Tracks einzustellen. Sie können den Gesamtbereich mit den **Pitch-Bend**-Tasten anpassen.
- 32. **Pitch Bend –**/**+:** Halten Sie eine dieser Tasten gedrückt, um das Tempo des Tracks vorübergehend (entweder) zu verringern oder zu erhöhen. Halten Sie die **Umschalttaste** gedrückt und halten Sie eine dieser Tasten gedrückt, um durch die verfügbaren Bereiche des **Pitch-Fader** zu navigieren.
- 33. **Key Lock** / **Key Sync:** Drücken Sie diese Taste zum Aktivieren/Deaktivieren von Key Lock. Wenn Key Lock aktiviert ist, bleibt die Tonart des Tracks gleich, auch wenn Sie das Tempo anpassen.

Währen Sie Serato DJ verwenden, halten Sie die **Umschalttaste** gedrückt und drücken dann auf diese Taste, um automatisch die Tonart des entsprechenden Decks mit der Tonart des anderen Decks abzustimmen. Dies können Sie nutzen, wenn Sie das Plugin Pitch 'n Time DJ von Serato installiert haben.

34. **Auswahl Tonart**/**Zurücksetzen:** Drehen Sie diesen Regler, um den Track einen Halbton höher oder tiefer abzuspielen. Drücken Sie diesen Regler, um den Track auf seine ursprüngliche Tonart zurückzusetzen. Dies können Sie nutzen, wenn Sie das Plugin Pitch 'n Time DJ von Serato installiert haben.

- 35. **Pads:** Je nach aktuellem Pad-Modus besitzen diese Pads unterschiedliche Funktionen auf iedem Deck.
- 36. **Cue** / **Cue Loop** / **Flip:** Diese Pad-Modustaste versetzt die Pads in zwei Modi: Cue-Modus, Cue Loop-Modus. Halten Sie **Umschalten** gedrückt und drücken diese Taste, um die Pads in den Flip-Modus zu bringen. Wenn die Taste nicht leuchtet, wird beim erstmaligen Drücken der Taste immer der Cue-Modus ausgewählt. Bitte beachten Sie das komplette Benutzerhandbuch für weitere Informationen.
- 37. **Roll** / **Gespeicherten-Loop:** Mit dieser Taste kann zwischen zwei Pad-Modi gewechselt werden: Roll-Modus und Gespeicherten-Loop-Modus. Wenn die Taste nicht leuchtet, wird beim erstmaligen Drücken der Taste immer der Roll-Modus ausgewählt. Bitte beachten Sie das komplette Benutzerhandbuch für weitere Informationen.
- 38. **Slicer** / **Slicer Loop:** Mit dieser Taste kann zwischen zwei Pad-Modi gewechselt werden: Slicer-Modus und Slicer Loop-Modus. Wenn die Taste nicht leuchtet, wird beim erstmaligen Drücken der Taste immer der Slicer-Modus ausgewählt. Bitte beachten Sie das komplette Benutzerhandbuch für weitere Informationen.

**Wichtig:** In Serato DJ, damit der Slicer-Modus und der Slicer Loop-Modus funktioniert, muss Ihr Track ein Beat-Grid eingestellt haben.

- 39. **Sampler** / **Velocity Samp.:** Mit dieser Taste kann zwischen zwei Pad-Modi gewechselt werden: Sampler-Modus und Anschlagdynamischer Sampler-Modus. Der Sampler-Modus ist nur in Serato DJ verfügbar. Wenn die Taste nicht leuchtet, wird beim erstmaligen Drücken der Taste immer der Sampler-Modus ausgewählt. Bitte beachten Sie das komplette Benutzerhandbuch für weitere Informationen.
- 40. **Auto-Loop**/**Reloop:** Drücken Sie diese Taste, um eine Auto-Schleife mit der in der Software eingestellten Länge zu erstellen. Halten Sie die **Umschalttaste** gedrückt und drücken Sie dann auf diese Taste, um zum zuletzt gespielten Loop zu springen und diesen sofort zu aktivieren.
- 41. **X 1**/**2 Loop** / **Loop In:** Drücken Sie diese Taste, um die Länge des aktuellen Loops zu halbieren. Halten Sie die **Umschalttaste** gedrückt und drücken Sie dann auf diese Taste, um einen Loop In-Punkt an der aktuellen Position zu erstellen.
- 42. **X 2 Loop** / **Loop Out:** Drücken Sie diese Taste, um die Länge des aktuellen Loops zu verdoppeln. Halten Sie die **Umschalttaste** gedrückt und drücken Sie dann auf diese Taste, um einen Loop Out-Punkt an der aktuellen Position zu erstellen.
- 43.  $\blacktriangleleft$  / **Parameter 1/2:** Verwenden Sie diese Tasten für verschiedene Funktionen in jedem Pad-Modus. Halten Sie die **Umschalttaste** gedrückt und drücken Sie diese Tasten um auf sekundäre Funktionen zuzugreifen.
- 44. **Slip:** Drücken Sie diese Taste zum Aktivieren oder Deaktivieren des Slip-Modus. Im Slip-Modus können Sie zu Cue-Punkten springen, Loop-Rolls auslösen oder die Plattenteller verwenden. Die Zeitleiste des Tracks wird dabei normal fortgesetzt. In anderen Worten: Wenn Sie die Aktion stoppen, nimmt der Track die normale Wiedergabe an jenem Punkt auf, an dem sich der Track befunden hätte, wenn Sie keine Aktionen durchgeführt hätten (als ob der Track einfach normal weitergespielt worden wäre).
- 45. **Censor**/**Umkehren:** Halten Sie die Umschalttaste und dann diese Taste gedrückt, um die Censor-Funktion zu aktivieren/deaktivieren: der Track wird rückwärts abgespielt, wenn Sie die Taste jedoch loslassen, wird der Track die normale Wiedergabe an jenem Punkt wieder aufnehmen, an dem sich der Track befinden würde, wenn Sie die Censor-Funktion nie aktiviert hätten (so als ob der Track einfach normal weitergelaufen wäre).

Halten Sie die **Umschalttaste** und drücken Sie diese Taste, um die Wiedergabe des Tracks normal umzukehren.

46. **Anpassen**/**Festlegen:** Halten Sie diese Taste gedrückt und bewegen Sie den **Plattenteller**, um das gesamte Beat Grid zu "verbiegen".

Halten Sie die **Umschalttaste** gedrückt und drücken Sie diese Taste, um einen Beat-Marker an der aktuellen Position des Audio-Zeigers festzulegen.

**Wichtig:** Ihr Track muss ein festgelegtes Beat-Grid haben, damit das Anpassen funktioniert. Außerdem verändert die Funktion Anpassen die BPM-Anzahl Ihres Tracks.

47. **Verschieben**/**Löschen:** Wenn Sie das Beat Grid (Taktraster) der Software verwenden, halten Sie diese Taste gedrückt und bewegen den Plattenteller, um das gesamte Beat Grid nach rechts oder links zu "rücken" (d.h. verschieben oder bewegen).

Halten Sie die **Umschalttaste** gedrückt und drücken Sie diese Taste, um das gesamte Beat Grid zu löschen.

**Wichtig:** Ihr Track muss ein festgelegtes Beat Grid haben, damit die Taste Verschieben/Löschen funktioniert.

48. **Auswählen**/**Load-Regler:** Drehen Sie diesen Regler, um durch die Listen zu navigieren. Drücken Sie diese Taste, um zwischen der Bibliotheksansicht und der Crate-Ansicht (und allen anderen offenen Panels) zu wechseln.

Halten Sie die **Umschalttaste** gedrückt und drehen dann diesen Regler, um schnell durch die Tracks in Ihrer Bibliothek zu blättern.

**Tipp:** Drücken Sie diese Taste zweimal schnell hintereinander, um den gleichen Track auf beide Decks zu laden ("Instant Doubles").

- 49. **Sortieren:** Halten Sie diese Taste gedrückt, um auf tertiäre Sortierfunktionen der Navigationstasten zuzugreifen  $(\blacktriangleright)$ .
- 50. **Zurück**/**Vorwärts**/**Nach BPM sortieren:** Drücken Sie diese Taste, um zum vorherigen Fenster zu springen.

Halten Sie **Umschalten** gedrückt und drücken Sie dann diese Taste, um zum nächsten Fenster zu springen.

Halten Sie die Taste **Sortieren** gedrückt und drücken Sie dann auf diese Taste, um die Tracks nach BPM zu sortieren.

51. **Vorbereitung Laden**/**Vorbereitung Öffnen**/**Nach Note sortieren:** Drücken Sie diese Taste, um den aktuell ausgewählten Track in Crate Vorbereiten zu laden. Halten Sie die **Umschalttaste** gedrückt und drücken Sie diese Taste, um in der Software zu Crate Vorbereiten zu springen.

Halten Sie die Taste **Sortieren** gedrückt und drücken Sie dann auf diese Taste, um die Tracks nach Tonart zu sortieren.

- 52. **Dateien**/**Verlauf**/**Nach Interpret sortieren:** Drücken Sie diese Taste, um ins Dateifeld zu springen. Halten Sie **Umschalten** gedrückt und drücken dann diese Taste, um in das Feld Verlauf zu springen. Halten Sie die Taste **Sortieren** gedrückt und drücken Sie dann auf diese Taste, um die Tracks nach Interpret zu sortieren.
- 53. **Feld**/**Ansicht**/**Nach Track sortieren:** Drücken Sie diese Taste, um durch die verschiedenen Felder zu springen.

Halten Sie **Umschalten** gedrückt und drücken dann auf diese Taste, um die Ansicht zu ändern. Halten Sie die Taste **Sortieren** gedrückt und drücken Sie dann auf diese Taste, um die Tracks nach Titel zu sortieren.

- 54. **Needle Drop Streifens:** Die Länge dieses Streifens steht für die gesamte Länge des Musikstücks. Indem Si emit einem Finger einen Punkt entlang dieses Sensors berühren, gelangen Sie genau an diese Position des Musikstücks.
- 55. **FX Ein**/**Auswahl:** Drücken Sie diese Taste, um den entsprechenden Effekt ein- oder auszuschalten. Halten Sie die **Umschalttaste** gedrückt und drücken dann auf diese Taste, um einen Effekt in Serato DJ auszuwählen.
- 56. **FX-Pegel:** Drehen Sie diesen Regler, um den Pegel des entsprechenden Effekts einzustellen. Die Taste **FX Ein** unter dem Regler muss leuchten, damit dieser Regler funktioniert. Während Sie Serato DJ verwenden, halten Sie die **Umschalttaste** gedrückt und drehen Sie dann diesen Regler, um durch die Liste der Effekte zu scrollen.
- 57. **FX-Beats:** Drehen Sie diesen Regler, um den Anteil der zeitbasierten Effekte auf diesem Deck einzustellen. Drücken Sie diese Taste, um die Rate auf **1** Beat zu setzen.
- 58. **FX-Tap:** Tippen Sie mehrmals im gewünschten Tempo auf diese Taste, um die LFO-Geschwindigkeit des Effekts festzulegen. Halten Sie diese Taste gedrückt, um den Beat-Multiplikator auf die BPM des Decks zurückzusetzen.

Halten Sie die **Umschalttaste** gedrückt und drücken Sie diese Taste, um zwischen Einzeleffekt-Modus und Multieffekt-Modus zu wechseln.

#### **Vorderseite**

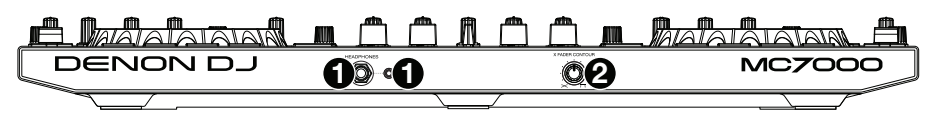

- 1. **Kopfhörerausgänge** (**6,35 mm** oder **3,5 mm**)**:** Stecken Sie einen Kopfhörer in diese 6,35 mm und 3,5 mm Buchsen für das Monitoring des Signals. Die Kopfhörerlautstärke wird mit dem **Monitor-Pegelregler** eingestellt.
- 2. **Crossfader Contour:** Passt die Neigung der Crossfader-Kurve an. Drehen Sie den Regler nach links für sanfte Übergänge (Mixing) oder nach rechts für abrupte Übergänge (Scratching). Die Mittelposition ist eine typische Einstellung für Club-Performances.

#### **Rückseite**

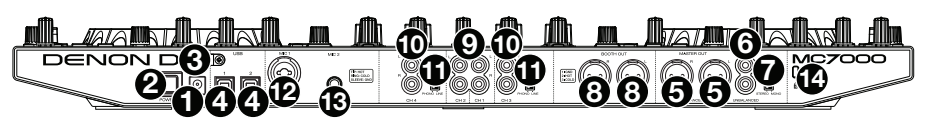

- 1. **Stromversorgung:** Stecken Sie das mitgelieferte Netzteil (5 VDC, 4 A, mittlerer Pin mit positiver Polarität) in diesen Eingang, um Ihre Stromquelle anzuschließen.
- 2. **Ein-**/**Ausschalter:** Drücken Sie diese Taste, um das MC7000 ein- oder auszuschalten. Schalten Sie das MC7000 erst ein, **nachdem** Sie all Ihre Eingabegeräte verbunden haben und **bevor** Sie Ihren Verstärker und Lautsprecher einschalten. Schalten Sie den Verstärker und Lautsprecher aus **bevor** Sie das MC7000 ausschalten.
- 3. **Kabelhalter:** Sie können die Kabel mit dieser Kabelhalterung sichern, um ein versehentliches Trennen zu verhindern.
- 4. **USB-Anschluss 1**/**2:** Verwenden Sie ein handelsübliches USB-Kabel (im Lieferumfang enthalten), um jeden Port mit einem freien USB-Anschluss Ihres Computers zu verbinden. Mit diesen beiden Anschlüssen können Sie Audiodaten von 2 Computern gleichzeitig steuern, was einen nahtlosen Übergang beim DJ-Wechsel sorgt.

Um einen Kanal zum Steuern Ihres Computers festzulegen, stellen Sie seinen **Eingangswahlschalter** auf **USB** und seinen **USB-Wahlschalter** auf den gewünschten Anschluss (**USB1** oder **USB2**).

- 5. **Master-Ausgänge** (**XLR, symmetrisch**)**:** Verwenden Sie handelsübliches XLR-Kabel, um diese Ausgänge mit Ihren Lautsprechern oder einem Verstärkersystem zu verbinden. Verwenden Sie den **Master**-Regler an der Oberseite, um die Lautstärke einzustellen.
- 6. **Master-Ausgänge** (**Cinch, unsymmetrisch**)**:** Verwenden Sie handelsübliches Cinch-Kabel, um diese Ausgänge mit Ihren Lautsprechern oder einem Verstärkersystem zu verbinden. Verwenden Sie den **Master**-Regler an der Oberseite, um die Lautstärke einzustellen.
- 7. **Stereo**/**Mono:** Verwenden Sie diesen Schalter, um die Kanalkonfiguration der **Master-Ausgänge** einzustellen: **Stereo** (Binaurales Audiosignal mit separatem linken und rechten Kanal) oder **Mono** (summiertes monaurales Audiosignal durch linken und rechten Kanal).
- 8. **Booth-Ausgänge** (**XLR, symmetrisch**)**:** Verwenden Sie handelsübliches XLR-Kabel, um diese Ausgänge mit Booth-Monitoren oder einem Booth-Verstärkersystem zu verbinden. Verwenden Sie den **Booth**-Regler an der Oberseite, um die Lautstärke einzustellen.
- 9. **Line-Eingänge:** Verwenden Sie ein handelsübliches Cinch-Kabel, um diese Line-Eingänge mit einer externen Audioquelle zu verbinden.
- 10. **Line-**/**Phono-Eingänge:** Verwenden Sie ein handelsübliches Cinch-Kabel, um diese Line- /Phono-Eingänge mit einer externen Audioquelle zu verbinden.
- 11. **Line**/**Phono Schalter:** Abhängig davon, welches Gerät Sie an die **Line**/**Phono Eingänge** angeschlossen haben, müssen Sie diesen Schalter in die richtige Position setzen. Falls Sie Turntables mit Phonopegel anschließen, bringen Sie diesen Schalter in die **Phono** Position, um das Phono Signal zusätzlich zu verstärken. Bei der Verwendung eines Gerätes mit Linepegel, wie einem CD Player, wählen Sie die **Line** Position.
- 12. **Mic 1-Eingang** (**XLR oder 6,35 mm**)**:** Verwenden Sie ein handelsübliches XLR-Kabel oder 6,35 mm Kabel (nicht im Lieferumfang enthalten), um ein standardmäßiges dynamisches Mikrofon an diesen Eingang anzuschließen. Verwenden Sie den **Mikrofon 1 Lautstärke** an der Oberseite, um die Lautstärke einzustellen.
- 13. **Mic 2-Eingang** (**6,35 mm**)**:** Verwenden Sie ein handelsübliches 6,35 mm Kabel (nicht im Lieferumfang enthalten), um ein standardmäßiges dynamisches Mikrofon an diesen Eingang anzuschließen. Verwenden Sie den **Mikrofon 2 Lautstärke** an der Oberseite, um die Lautstärke einzustellen.
- 14. **Kensington**®  **Lock:** Verwenden Sie diesen Slot, um das MC7000 an einem Tisch oder einer anderen Oberfläche zu befestigen.

# <span id="page-46-0"></span>**Appendix** (**English**)

# **Technical Specifications**

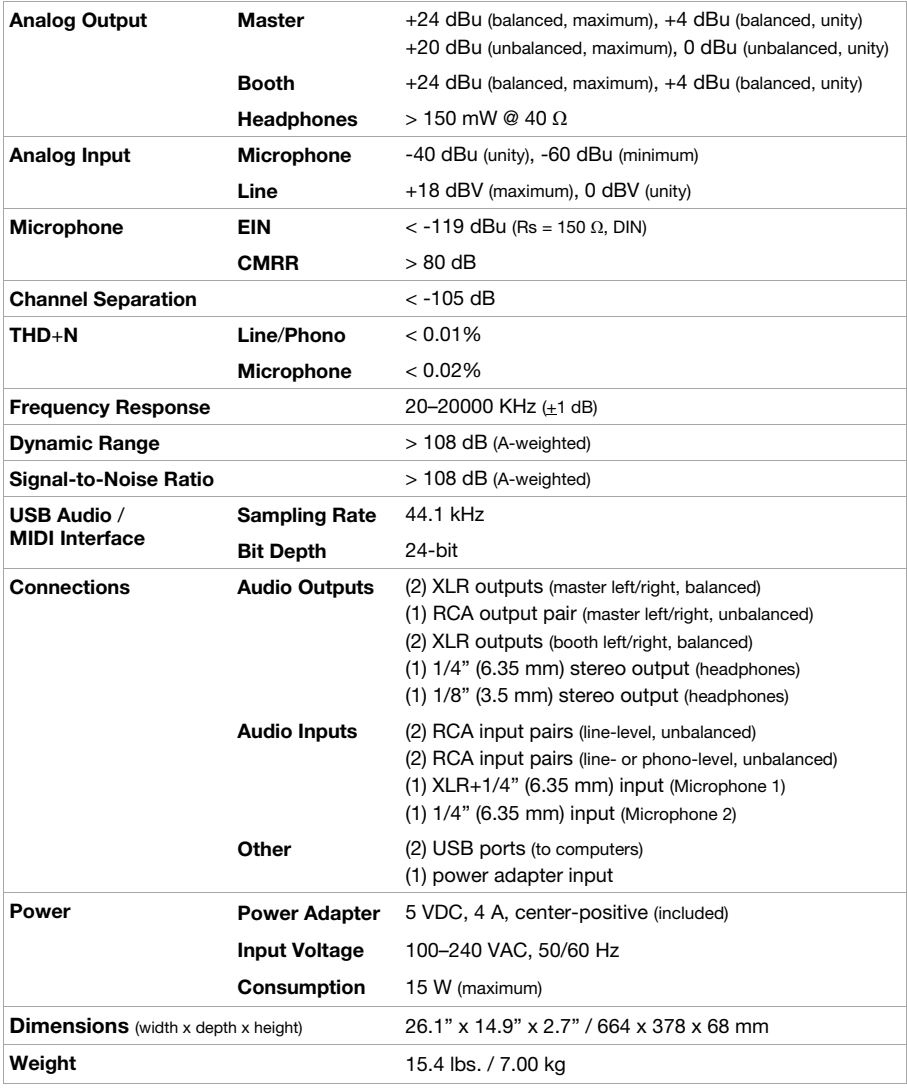

Specifications are subject to change without notice.

# **Trademarks & Licenses**

Denon is a trademark of D&M Holdings Inc., registered in the U.S. and other countries. Denon DJ products are produced by inMusic Brands, Inc., Cumberland, RI 02864, USA. Serato, Serato DJ, and the Serato logo are registered trademarks of Serato Audio Research. Kensington and the K & Lock logo are registered trademarks of ACCO Brands. All other product names, company names, trademarks, or trade names are those of their respective owners.

# [denondj.com](http://www.denondj.com)